# **User manual Gebruiksaanwijzing**Tab speed

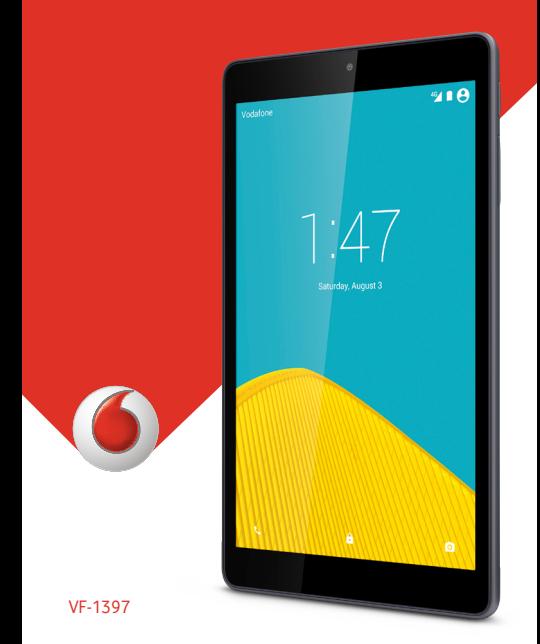

# Inhoudsopgave

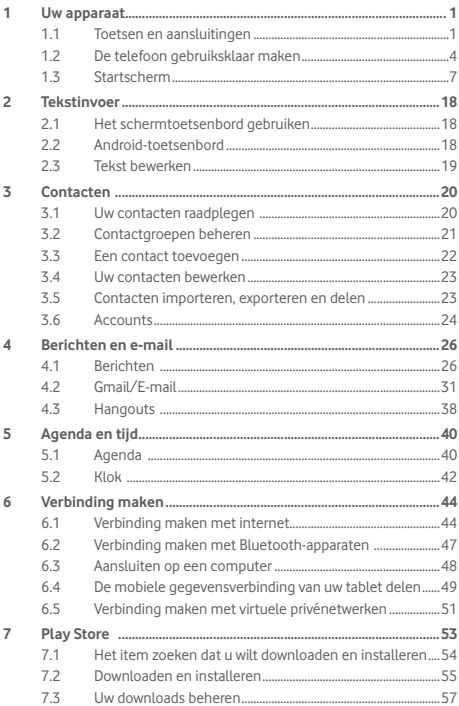

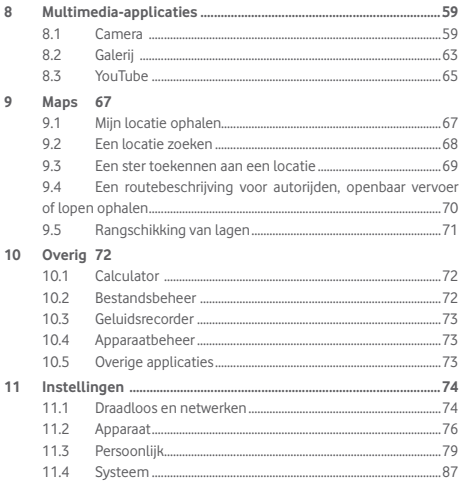

### <span id="page-3-0"></span>**Uw apparaat**

### **1.1 Toetsen en aansluitingen**

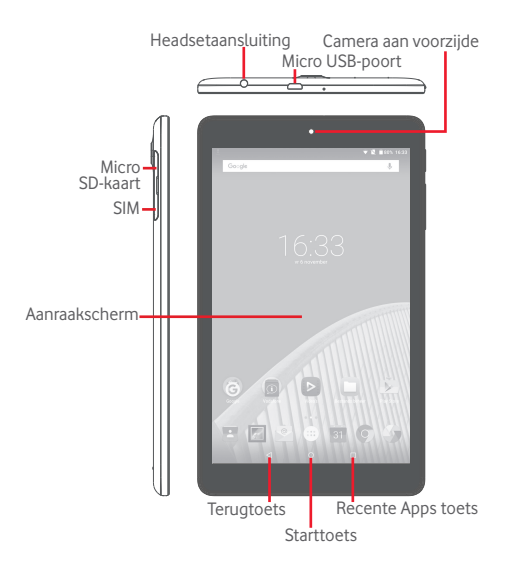

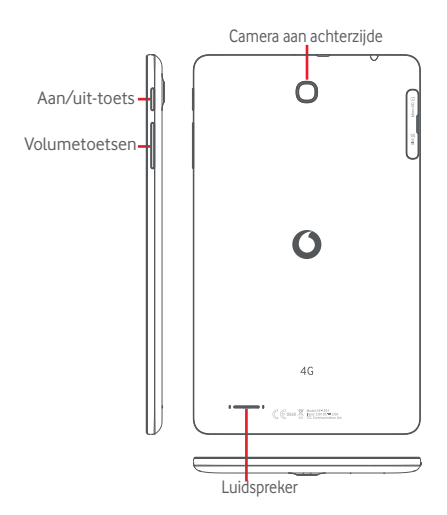

п

#### **Recente Apps toets**

• Raak de toets aan om een lijst met miniatuurafbeeldingen te openen van applicaties die u onlangs hebt gebruikt.

#### **Starttoets** ◠

• Terwijl een willekeurige applicatie of scherm is geopend, raakt u deze toets aan om terug te gaan naar het startscherm.

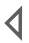

### **Terugtoets**

• Raak deze toets aan om terug te gaan naar het vorige scherm of om een dialoogvenster, optiemenu, het venster Meldingen, enzovoort te sluiten.

Deze toetsen zijn zichtbaar wanneer het scherm wordt ingeschakeld.

### **Aan/uit-toets**

- • Indrukken: Het scherm vergrendelen/de schermverlichting inschakelen
- • Ingedrukt houden: Het apparaat inschakelen of het menu weergeven voor meer opties, zoals **Afsluiten**, **Vliegtuigmodus**, enzovoort.
- • Houd de **Aan/uit**-toets en de toets **Volume omlaag** ingedrukt om een schermafbeelding te maken.

### **Volumetoetsen**

• In de modus Muziek/Video/Streaming, het mediavolume aanpassen.

### <span id="page-6-0"></span>**1.2 De telefoon gebruiksklaar maken**

### **1.2.1 Instellen**

**De micro SIM-kaart en de microSD-kaart plaatsen** 

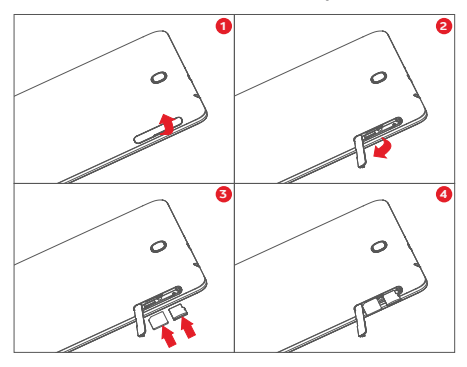

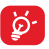

De tablet biedt alleen ondersteuning voor micro-SIMkaarten. Probeer geen ander type SIM-kaart, zoals een mini- of nanokaart, te plaatsen, omdat de tablet hierdoor kan worden beschadigd.

### **Opladen van de accu**

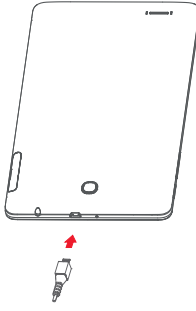

Als u uw tablet wilt opladen, sluit u de oplader aan op uw tablet en het stopcontact.

• Laad de accu helemaal op (ongeveer 5 uur) als u de tablet voor het eerst gebruikt.

U kunt de accu het beste volledig opladen ( ). Het percentage op het scherm geeft de oplaadstatus aan als de tablet is uitgeschakeld. Het percentage neemt toe naarmate de tablet wordt opgeladen.

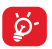

Om stroomverbruik en energieverspilling te beperken, moet u de oplader loskoppelen wanneer de accu volledig is opgeladen, Wi-Fi, GPS, Bluetooth of applicaties die actief zijn op de achtergrond, uitschakelen wanneer u deze niet gebruikt, de duur van de achtergrondverlichting verminderen, enzovoort.

De adapter moet in de buurt van het apparaat worden geplaatst en goed toegankelijk zijn.

### **1.2.2 De tablet inschakelen**

Houd de **Aan/uit**-toets ingedrukt tot de tablet wordt ingeschakeld en ontgrendel zo nodig uw tablet (schuiven, PIN-code, wachtwoord, patroon) en bevestig. Het startscherm wordt weergegeven.

Neem contact op met uw provider wanneer u niet weet wat uw PIN-code is of wanneer u deze vergeten bent. Bewaar uw PINcode niet bij uw tablet. Bewaar deze informatie op een veilige plaats wanneer u deze niet gebruikt.

### **De tablet voor de eerste keer instellen**

Als u uw tablet voor het eerst inschakelt, moet u de volgende opties instellen:

- Selecteer de taal van de tablet en raak  $\rightarrow$  aan.
- • Plaats de SIM-kaart of raak **Overslaan** aan om naar de volgende stap te gaan.
- • Selecteer een Wi-Fi-netwerk om verbinding mee te maken of raak **Overslaan** aan om naar de volgende stap te gaan.
- • Stel **Datum** en **Tijd** in. Raak vervolgens **Volgende** aan.
- • Voeg uw naam toe om later enkele apps te personaliseren en raak vervolgens **Volgende** aan.
- Stel de beveiligingsfuncties van de tablet in of raak **Overslaan** aan om naar de volgende stap te gaan.
- • Raak **MEER > VOLGENDE** aan om **Google-services** te doorlopen
- Raak **a** aan om **Help-tips** in- of uit te schakelen en raak vervolgens **VOLGENDE** aan.
- • Raak **AFSLUITEN** aan.

### <span id="page-9-0"></span>**1.2.3 De tablet uitschakelen**

Houd de **Aan/uit**-toets ingedrukt tot een pop-upmenu wordt weergegeven. Selecteer **Afsluiten** om te bevestigen.

### **1.3 Startscherm**

U kunt al uw favoriete pictogrammen (applicaties, snelkoppelingen, mappen en widgets) toevoegen aan het startscherm, zodat u snel toegang hebt tot deze items. Raak de **Start**-toets aan om over te schakelen naar het startscherm.

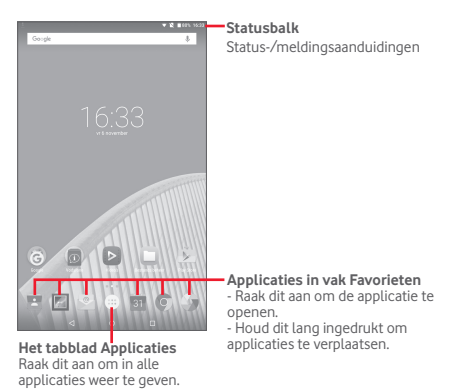

Het startscherm wordt weergegeven met meerdere nevenschermen aan de rechterkant, waarin meer ruimte beschikbaar is voor het toevoegen van applicaties, snelkoppelingen, enzovoort. U kunt het startscherm naar rechts schuiven voor een volledige weergave van het startscherm. De witte punt in het onderste gedeelte van het scherm geeft aan welk scherm wordt weergegeven.

**1.3.1 Het aanraakscherm gebruiken**

**Aanraken** 

Als u een applicatie wilt openen, raakt u deze aan met uw vinger.

Wanneer de tablet is ingesteld op de stand-bystand, wordt de tablet geactiveerd als u dubbeltikt op het scherm. Raadpleeg voor gedetailleerde instructies voor het gebruik van deze functie **Dubbeltikken om te activeren** in **1.3.4 Het scherm vergrendelen/ontgrendelen**.

**Lang indrukken** 

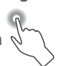

Blijf het startscherm lang aanraken om het scherm **Widgets**, **Achtergronden** en **Instellingen** te openen. Blijf een applicatie in het startscherm lang aanraken om deze te verwijderen. Blijf een app op het applicatiestartscherm lang aanraken om applicatiegegevens weer te geven of de app te verwijderen.

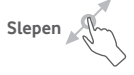

Plaats uw vinger op een item om het naar een andere plaats te slepen.

**Schuiven/Vegen** 

Veeg over het scherm om op uw gemak omhoog en omlaag te bladeren door applicaties, afbeeldingen en webpagina's.

**Snel vegen** 

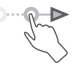

Vergelijkbaar met vegen, maar de handeling wordt sneller uitgevoerd.

**Samenknijpen/spreiden** 

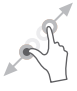

Plaats twee vingers op het schermoppervlak en knijp uw vingers samen of spreid ze om een element op het scherm in of uit te zoomen.

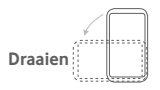

Als u de tablet zijwaarts draait, wordt de schermstand automatisch gewijzigd van staand in liggend voor een betere weergave.

### **1.3.2 Statusbalk**

Op de statusbalk kunt u de tabletstatus (aan de rechterkant) en meldingsgegevens (aan de linkerkant) bekijken.

### **Statuspictogrammen**

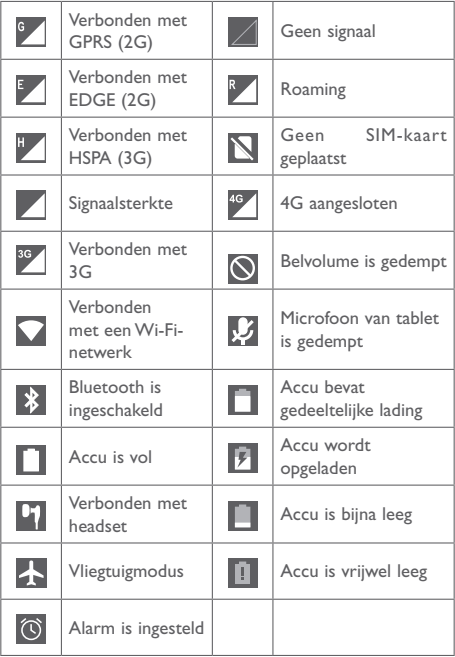

### **Meldingspictogrammen**

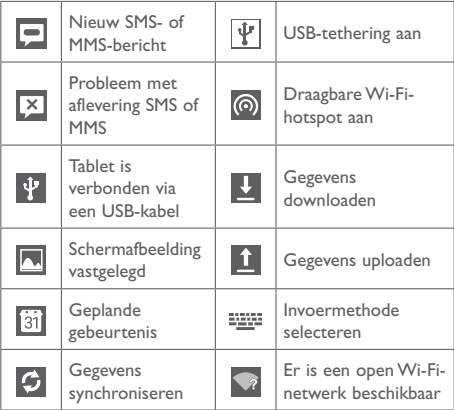

### **Venster Meldingen en venster Snelle instellingen**

Als er meldingen zijn, kunt u de statusbalk boven aan het scherm aanraken en omlaag slepen om het venster Meldingen te openen en meer informatie te krijgen.

Veeg vanuit de statusbalk twee keer omlaag venster Snelle instellingen te openen, waar u functies kunt in- of uitschakelen en modi kunt wijzigen door de pictogrammen aan te raken. Raak de balk aan aan en sleep omhoog om het venster te sluiten.

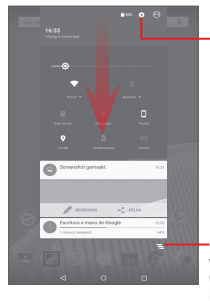

Raak dit aan om **Instellingen** te openen, waar u meer items kunt instellen

Raak dit aan om alle meldingen voor gebeurtenissen te wissen (andere actieve meldingen blijven behouden)

### **1.3.3 Zoekbalk**

De tablet beschikt over een zoekfunctie waarmee u in applicaties, op de tablet of op internet kunt zoeken naar informatie.

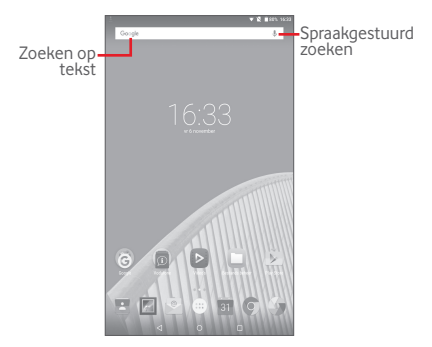

### **Zoeken op tekst**

- • Raak de zoekbalk in het startscherm aan.
- Geef de tekst/zin op waarnaar u wilt zoeken.
- Raak Q op het toetsenbord aan als u op internet wilt zoeken.

### **Spraakgestuurd zoeken**

- Raak op de zoekbalk  $\overline{\Psi}$  aan om een dialoogvenster weer te geven.
- • Spreek het woord/de zin in waarnaar u wilt zoeken. Er wordt een lijst weergegeven met zoekresultaten waaruit u kunt kiezen.

### **1.3.4 Het scherm vergrendelen/ontgrendelen**

Om uw tablet en privacy te beschermen, kunt u het tabletscherm vergrendelen door te vegen of verschillende patronen, een PIN-code of een wachtwoord op te geven.

**Een ontgrendelingspatroon voor het scherm instellen** (zie gedeelte "Schermvergrendeling" voor gedetailleerde instellingen)

- • Sleep het venster Snelle instellingen omlaag en raak het instellingenpictogram **a**an om **Instellingen** te openen en raak vervolgens **Beveiliging > Schermvergrendeling > Patroon** aan.
- • Teken uw eigen patroon

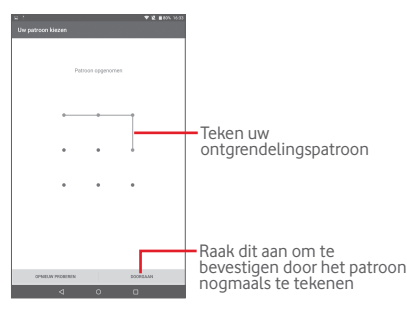

**Een PIN/wachtwoord voor schermontgrendeling instellen**

- **• Raak** I**nstellingen > Beveiliging > Schermvergrendeling\ PIN** of **Wachtwoord** aan.
- Stel uw PIN of wachtwoord in

### **Het tabletscherm vergrendelen**

Druk één keer op de **Aan/uit-toets** om het scherm te vergrendelen.

### **Het tabletscherm ontgrendelen**

Druk één keer op de Aan/uit-toets om het scherm te verlichten, teken het ontgrendelingspatroon dat u hebt ingesteld of voer uw pincode of wachtwoord in om het scherm te ontgrendelen.

Als u **Vegen** hebt gekozen als schermvergrendeling, raakt u het pictogram aan en sleept u dit naar boven om het scherm te ontgrendelen.

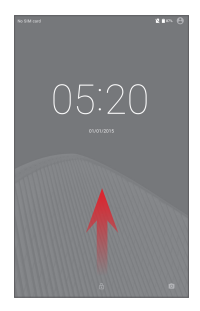

### **Dubbeltik om te activeren**

• Sleep het venster Snelle instellingen omlaag en raak het instellingenpictogram **101** aan om **Instellingen** te openen en raak vervolgens **Weergeven** aan.

• Raak naast **Dubbeltikken om te activeren** aan om de functie

in/uit te schakelen. Raak het uitgeschakelde scherm als de functie is ingeschakeld twee keer aan om het scherm in te schakelen.

### **1.3.5 Persoonlijke instellingen voor het startscherm opgeven**

### **Toevoegen**

U kunt een map, een applicatie of een widget lang indrukken om de modus Verplaatsen te activeren en het item naar het gewenste startscherm slepen.

### **Verplaatsen**

Houd het gewenste item lang ingedrukt om de modus Verplaatsen te activeren, sleep het item naar de gewenste positie en laat het los. U kunt items zowel op het startscherm als in het vak met Favorieten verplaatsen. Blijf het pictogram aan de linker- of rechterkant van het scherm aanraken om het item naar een andere startschermpagina te slepen.

### **Verwijderen**

Houd het gewenste item lang ingedrukt om de modus Verplaatsen te activeren, sleep het item omhoog naar **Verwijderen** en laat het los wanneer het item rood kleurt.

### **Mappen maken**

Om de organisatie van items (snelkoppelingen of applicaties) op het startscherm te optimaliseren, kunt u ze toevoegen aan een map door een item op een ander item te plaatsen.

### **Achtergrond aanpassen**

Houd een leeg gedeelte van het startscherm lang ingedrukt en raak daarna **ACHTERGRONDEN** aan om de achtergrond aan te passen.

### **1.3.6 Volume aanpassen**

### **De Volume-toetsen gebruiken**

Druk op de **Volume**-toetsen om het volume aan te passen. Als u de Stille stand wilt activeren, drukt u op de **Volume**-toets, raakt u **Geen** aan en selecteert u de optie Oneindig stil of de andere beschikbare optie voor stilte voor bepaalde tijd; u kunt ook de **Aan/uit**-toets lang ingedrukt houden en vervolgens in het menu **Stille modus** selecteren.

### **Het menu Instellingen gebruiken**

Sleep het venster Snelle instellingen omlaag en raak het instellingenpictogram **and a**an om **Instellingen** te openen. Raak vervolgens **Geluid en meldingen** aan en u kunt het volume van oproepen, meldingen, het systeem, enzovoort naar wens instellen.

### <span id="page-20-0"></span>**Tekstinvoer**

### **2.1 Het schermtoetsenbord gebruiken**

### **Instellingen voor het schermtoetsenbord**

Sleep het venster Snelle instellingen omlaag en raak het instellingenpictogram<sup>1</sup><sup>1</sup>, aan om **Instellingen** te openen, selecteer **Taal en invoer**, raak **Android-toetsenbord** aan: u hebt de keuze uit een aantal verschillende instellingen.

### **2.2 Android-toetsenbord**

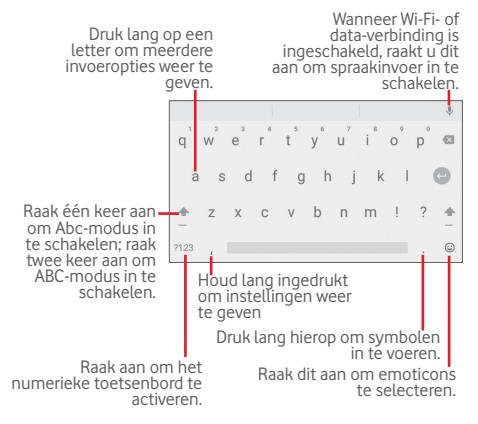

### <span id="page-21-0"></span>**2.3 Tekst bewerken**

De tablet beschikt over tekstbewerkingsfuncties waarmee u tekst binnen applicaties zoals Berichten, Agenda, E-mail, enzovoort kunt selecteren, kopiëren, knippen en plakken.

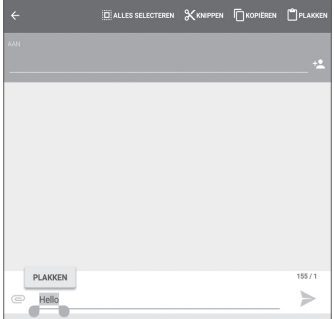

### **U kunt de tekst bewerken die u hebt ingevoerd.**

- • Druk lang of dubbeltik binnen de tekst die u wilt bewerken.
- • Versleep de schuifregelaars om de gemarkeerde selectie te wiizigen.
- • De volgende opties worden weergegeven: **ALLES SELECTEREN**, **KNIPPEN**, **KOPIËREN** en **PLAKKEN**.

### **U kunt ook een nieuwe tekst invoegen.**

- Raak de plaats aan waar u wilt typen of raak een lege ruimte lang aan. De aanwijzer gaat knipperen en de schuifregelaar wordt weergegeven. Versleep de schuifregelaar om de aanwijzer te verplaatsen.
- Als u tekst hebt geselecteerd, raakt u de schuifregelaar aan om het pictogram **PLAKKEN** weer te geven waarmee u tevoren gekopieerde of geknipte tekst kunt plakken.

<span id="page-22-0"></span>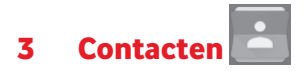

**Contacten** geeft u snel en gemakkelijk toegang tot de personen die u wilt bereiken.

U kunt contacten bekijken en maken op uw tablet en deze synchroniseren met uw Gmail-contacten of andere applicaties.

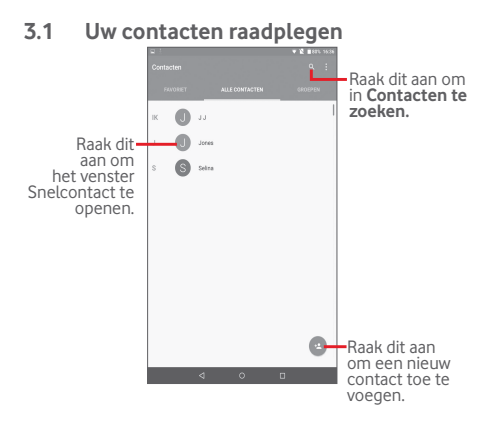

<span id="page-23-0"></span>Raak aan om het optiemenu voor de contactenlijst weer te geven.

De volgende opties zijn beschikbaar:

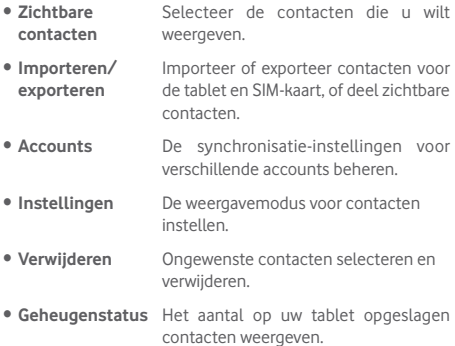

### **3.2 Contactgroepen beheren**

U kunt via contactgroepen de organisatie van uw contacten optimaliseren. In het scherm **GROEPEN** kunt u groepen toevoegen, verwijderen en bekijken.

Raak **GROEPEN** aan om lokale groepen weer te geven. Als u een groep wilt maken, raakt u aan, selecteert u Groep **toevoegen**, voert u de nieuwe naam in en raakt u **Gereed** aan om te bevestigen. U kunt de gewenste contacten toevoegen terwijl u een groep aanmaakt.

### <span id="page-24-0"></span>**3.3 Een contact toevoegen**

Raak het pictogram  $\bullet$  in de contactenlijst aan om een nieuw contact te maken.

U moet de naam van het contact en andere contactgegevens invoeren. Door omhoog en omlaag te scrollen op het scherm, kunt u gemakkelijk van het ene veld naar het andere gaan.

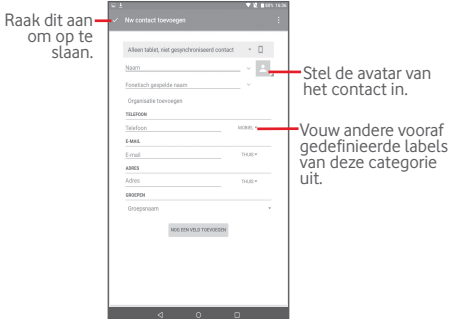

Als u meer informatie wilt toevoegen, raakt u**NOG EEN VELD TOEVOEGEN** aan om een nieuwe categorie toe te voegen.

Wanneer u klaar bent, raakt u $\sqrt{}$ aan om op te slaan.

Als u wilt afsluiten zonder op te slaan, raakt u $\Box$  aan om **Wijzigingen annuleren** te selecteren.

### <span id="page-25-0"></span>**Toevoegen aan/verwijderen uit Favorieten**

Als u een contact aan Favorieten wilt toevoegen, kunt u een contact aanraken om de details weer te geven en vervolgens aanraken om het contact toe te voegen aan Favorieten (de ster wordt wit).

Als u een contact uit Favorieten wilt verwijderen, raakt u de ingevulde ster **aan in het scherm met contactgegevens.** 

### **3.4 Uw contacten bewerken**

Als u contactgegevens wilt bewerken, raakt u het gewenste contact aan en raakt u $\blacksquare$ boven aan het scherm aan. Raak $\blacksquare$ aan wanneer u klaar bent.

### **3.5 Contacten importeren, exporteren en delen**

Op deze tablet kunt u contacten importeren of exporteren tussen SIM-kaart en tabletopslag.

Raak op het scherm Contacten aan om het optiemenu te openen, raak **Importeren/exporteren** aan en selecteer contacten importeren/exporteren van/naar SIM-kaart en tabletopslag.

Raak om contacten vanaf de SIM-kaart te importeren  $\blacksquare$  > **Importeren/exporteren > Importeren van SIM-kaart**, selecteer **Tablet**, selecteer de gewenste contacten of raak > Alle aan om alles te selecteren en raak vervolgens aan om te bevestigen.

<span id="page-26-0"></span>Raak om contacten naar de SIM-kaart te exporteren **Importeren/exporteren > Exporteren naar SIM-kaart** aan, selecteer de gewenste contacten of raak **> Alle** aan om alles te selecteren en raak vervolgens  $\Box$  aan om te bevestigen.

U kunt één contact of meer contacten delen met anderen door de vCard van het contact te verzenden via Bluetooth, Gmail, enzovoort.

Raak een contact aan dat u wilt delen en raak > **Delen** aan op het scherm met contactdetails en selecteer vervolgens de applicatie waarmee u deze actie wilt uitvoeren.

### **3.6 Accounts**

Contacten, gegevens en andere informatie kunnen vanuit meerdere accounts worden gesynchroniseerd, afhankelijk van de geïnstalleerde applicaties op de tablet.

Als u een account wilt toevoegen, sleept u het venster Snelle instellingen omlaag en raakt u **aan om Instellingen** te openen. Raak vervolgens **Accounts > Account toevoegen** aan.

U moet selecteren welk soort account u toevoegt, zoals Google, e-mail, enzovoort.

Net zoals bij het instellen van andere accounts moet u gedetailleerde informatie, zoals gebruikersnaam, wachtwoord, enzovoort, invoeren.

U kunt een account verwijderen als u het account en alle bijbehorende informatie van de tablet wilt verwijderen. Open het scherm **Instellingen**, raak het account aan dat u wilt verwijderen, raak **a**an, selecteer **Account verwijderen** en bevestig.

### **Synchronisatie in-/uitschakelen**

Raak een account aan om het accountscherm te openen en de synchronisatieschakelaar in/uit te schakelen. Wanneer de synchronisatie is ingeschakeld, worden alle wijzigingen in gegevens op de tablet of online automatisch met elkaar gesynchroniseerd.

### **Handmatig synchroniseren**

U kunt ook een account handmatig synchroniseren in het scherm **Accounts**. Raak hiervoor een account in de lijst aan, raak vervolgens aan en selecteer dan **Nu synchroniseren**.

## <span id="page-28-0"></span>4 Berichten en e-mail

# **4.1 Berichten**

Met deze tablet kunt u SMS- en MMS-berichten schrijven, bewerken en ontvangen.

Als u deze functie wilt openen, raakt u  $\overrightarrow{...}$  op het startscherm aan en selecteert u

### **4.1.1 Bericht schrijven**

Raak het pictogram voor nieuw bericht opstellen aan in het scherm met de berichtenlijst om SMS- of MMS-berichten te schrijven.

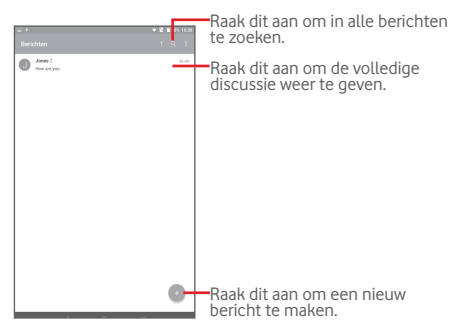

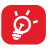

Raak voor opgeslagen contacten de avatar aan om het venster **Snelcontact** te openen voor communicatie met het contact. Raak voor niet-opgeslagen contacten de avatar aan om het nummer toe te voegen aan uw **Contacten.**

### **Een SMS-bericht verzenden**

Geef het telefoonnummer van de ontvanger op in de balk **Aan**, raak de balk **Bericht invoeren** aan om de tekst van het bericht op te geven. Als u klaar bent met invoeren, raakt u het bericht te verzenden.

Een SMS-bericht van meer dan 160 tekens wordt opgesplitst in meerdere SMS-berichten. Als het totale aantal tekens dat u hebt ingevoerd bijna de limiet van 160 tekens heeft bereikt, wordt er een teller weergegeven bij de optie Verzenden in het tekstvak om u eraan te herinneren hoeveel tekens kunnen worden ingegeven in één bericht.

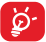

SMS-berichten worden ook groter als u bepaalde letters (met accenten) gebruikt. Dit kan tot gevolg hebben dat er meerdere SMS-berichten worden verzonden naar de ontvanger.

### **Een MMS-bericht verzenden**

Met een MMS-bericht kunt u videoclips, afbeeldingen, foto's, animaties, dia's en geluidsfragmenten verzenden naar andere mobiele apparaten die dergelijke inhoud ondersteunen en naar e-mailadressen.

Een SMS wordt automatisch omgezet in een MMS als er mediabestanden (afbeeldingen, video's, geluidsfragmenten, dia's, enzovoort) aan het bericht zijn toegevoegd of het bericht een onderwerp of e-mailadres bevat.

Als u een multimedia-bericht wilt verzenden, voert u het telefoonnummer in van de ontvanger in de balk **Aan** en raakt u de balk **Bericht typen** aan om de tekst van het bericht in te voeren. Raak vervolgens  $\mathbb R$  aan om het optiemenu te openen. Selecteer **Onderwerp toevoegen** om een onderwerp in te voegen en raak  $\subseteq$  aan om een afbeelding, video- of audiobestand, enzovoort mee te sturen.

MMS

Als u klaar bent, raakt u aan om de MMS te verzenden.

### **Bijlageopties:**

- • **Foto's** Open de applicatie Galerij of Bestandsbeheer om een foto als bijlage te selecteren.
- • **Foto nemen** Open Camera om een nieuwe foto te maken om bij te voegen.
- • **Video's** Open de applicatie Galerij of Bestandsbeheer om een video als bijlage te selecteren.
- • **Video opnemen** Open Camcorder om een nieuwe video op te nemen om bij te voegen.
- • **Audio** Een audiobestand selecteren als bijlage.
- • **Audio opnemen** Geluidsrecorder openen om een spraakbericht op te nemen om bij te voegen.
- • **Diavoorstelling** Open het scherm Diavoorstelling bewerken en raak **Dia toevoegen** aan om een nieuwe dia te maken en raak een bestaande dia aan om deze te bewerken. Raak aan voor meer opties, zoals het instellen van de tijdsduur voor dia's, het toevoegen van muziek, enzovoort.
- **Contactgegevens** Raak aan om de gegevens van een **invoegen** contact, zoals naam, telefoonnummers en e-mailadres, toe te voegen.

• **vCard van contact** Selecteer een contact om het vCardbestand van toe te voegen.

### **4.1.2 Berichten beheren**

Wanneer u een bericht ontvangt, wordt het pictogram  $\Box$  als melding op de statusbalk weergegeven. Sleep de statusbalk omlaag om het venster Meldingen te openen en raak het nieuwe bericht aan om het te openen en te lezen. U kunt ook de applicatie Berichten openen en het bericht aanraken om het te openen.

Berichten worden in conversatievolgorde weergegeven.

Als u een bericht wilt beantwoorden, raakt u het huidige bericht aan om het scherm voor het opstellen van berichten te openen. Voer de tekst in en raak vervolgens aan.

Druk lang op een SMS in het scherm met berichtdetails. De volgende berichtopties kunnen worden geselecteerd.

### **Opties bovenaan**

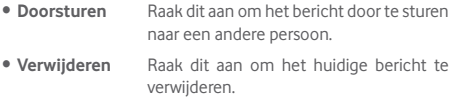

**Opties die worden weergegeven nadat u hebt aangeraakt**

- • **Vergrendelen** Raak dit aan om foutief verwijderen van een bericht te voorkomen.
- • **Opnieuw verzenden** Raak dit aan om het bericht opnieuw te verzenden.
- • **Bericht kopiëren naar SIM-kaart** Raak dit aan om het geselecteerde bericht te kopiëren naar uw SIM-kaart.
- • **Berichtdetails** Raak dit aan om de details van het bericht weer te geven.
- • **Delen** Raak dit aan om het bericht via applicaties zoals Bluetooth en Hangouts te delen.
- • **Alles selecteren** Raak dit aan om alle beschikbare berichten te selecteren voor verdere bewerkingen.

### **4.1.3 Berichtinstellingen aanpassen**

U kunt een reeks berichtinstellingen aanpassen. Raak aan in het scherm van de applicatie Berichten en selecteer daarna **Instellingen**.

### <span id="page-33-0"></span>**4.2 Gmail/E-mail**

De eerste keer dat u de tablet instelt, kunt u selecteren of u een bestaand Gmail-account wilt gebruiken of een nieuw e-mailaccount wilt maken.

### **4.2.1 Gmail**

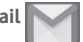

Gmail, de webgebaseerde e-mailservice van Google, wordt geconfigureerd wanneer u de tablet voor het eerst instelt. Gmail op uw tablet kan automatisch worden gesynchroniseerd met uw Gmail-account op internet. In tegenstelling tot bij andere soorten e-mailaccounts worden elk bericht en de bijbehorende antwoorden in Gmail gegroepeerd in uw Postvak IN als één conversatie. Alle e-mails worden georganiseerd met labels in plaats van mappen.

### **E-mails opstellen en verzenden**

- Raak het pictogram aan in het scherm Postvak IN.
- • Geef het e-mailadres van de ontvanger op in het veld **Aan**. Raak zo nodig aan en selecteer **Cc/Bcc** om een kopie of een blinde kopie van het bericht te verzenden.
- Geef het onderwerp en de inhoud van het bericht op.
- Raak  $\blacksquare$  aan om een bijlage toe te voegen.
- $\bullet$  Raak het pictogram  $\geq$  aan om te verzenden.
- Als u de e-mail niet onmiddellijk wilt verzenden, kunt u  $\mathbb{R}$  > **Concept opslaan** aanraken. Raak > **Concepten** aan om het concept weer te geven.

Als u de e-mail niet wilt verzenden of opslaan, kunt u **Verwijderen** aanraken.

Als u e-mails wilt ondertekenen, raakt u > **Instellingen** aan in het scherm Postvak IN, selecteert u een account en raakt u vervolgens **Handtekening** aan.

### **Uw e-mails ontvangen en lezen**

Wanneer u een nieuwe e-mail ontvangt, hoort u een beltoon

en wordt het pictogram || op de statusbalk weergegeven.

Raak de statusbalk aan en sleep deze omlaag om het venster Meldingen weer te geven en raak de nieuwe e-mail aan om deze te bekijken. U kunt ook het Gmail-label Postvak IN openen en de nieuwe e-mail aanraken om deze te lezen.

U kunt zoeken naar een e-mail op afzender, ontvanger, onderwerp, enzovoort.

- $\bullet$  Raak het pictogram  $\mathsf Q$  aan in het scherm Postvak IN.
- • Geef in het zoekvak het zoekwoord op waarnaar u wilt zoeken en bevestig via het toetsenbord.

### **E-mails beantwoorden of doorsturen**

- **Antwoord** Raak aan wanneer u een e-mail bekijkt om de afzender van deze e-mail een antwoord te sturen.
- • **Allen beantwoorden**  Raak **H**aan en selecteer Allen **beantwoorden** om berichten naar alle personen in een e-maillus te verzenden.
- **Doorsturen** Raak **a** aan om het ontvangen bericht door te sturen naar andere personen.
- • **Ster toevoegen** Een ster toewijzen aan of de ster verwijderen uit de conversatie.
- • **Afdrukken** De functie Cloudprinter gebruiken om het e-mailbericht af te drukken.

### **Gmail-berichten beheren met labels**

U kunt conversaties en berichten gemakkelijk beheren door ze te organiseren met labels.

Als u een label wilt toevoegen aan een conversatie wanneer u de berichten van een conversatie leest, raakt u aan en selecteert u het label dat u aan de conversatie wilt toewijzen.

Als u conversaties op label wilt sorteren wanneer u uw Postvak IN of een andere conversatielijst bekijkt, raakt u en vervolgens een label aan om een lijst met conversaties met dat label te bekijken.

Als u een e-mailbericht wordt geopend, worden de volgende opties weergegeven.

**• Raak dit aan om het e-mailbericht te** verwijderen. • Raak dit aan om een e-mailbericht te markeren als ongelezen. • Raak dit aan om de e-mail naar een andere map te verplaatsen.

### **Instellingen voor Gmail**

Als u de instellingen voor Gmail wilt beheren, raakt u $\equiv$  aan en selecteert u **Instellingen** in het scherm Postvak IN.
### **Algemene instellingen**

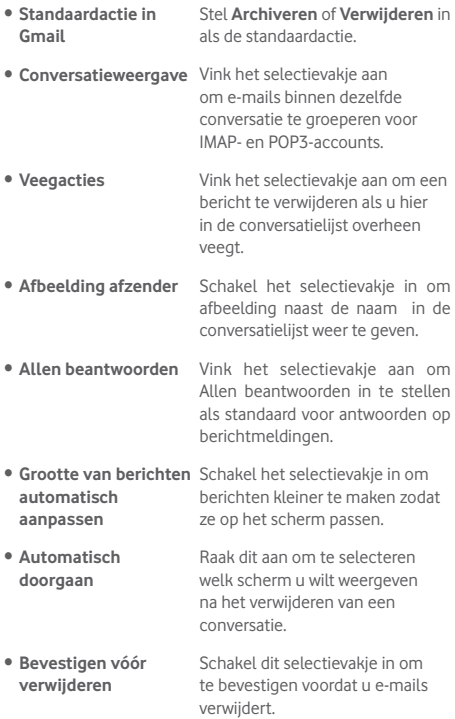

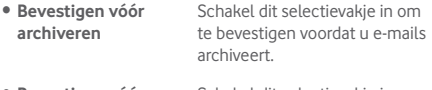

**• Bevestigen vóór** Schakel dit selectievakje in om **verzenden** te bevestigen voordat u e-mails verzendt.

Raak een account aan, waarna u de volgende instellingen te zien krijgt:

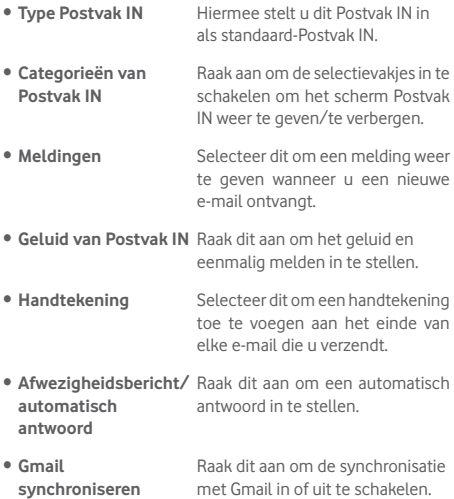

- • **Aantal dagen voor synchronisatie van berichten** Raak dit aan om het aantal dagen in te stellen voor de synchronisatie van berichten.
- • **Labels beheren** Raak dit aan om het scherm Label te openen, waar u de synchronisatie en meldingen kunt beheren.
- • **Bijlagen downloaden** Schakel dit selectievakje in om automatisch bijlagen van recente berichten via Wi-Fi te downloaden.
- • **Afbeeldingen** Schakel het selectievakje in om afbeelding naast de naam in de conversatielijst weer te geven.

# **4.2.2 E-mail**

Naast uw Gmail-account kunt u ook externe POP3-, IMAP- of EXCHANGE-e-mailaccounts configureren op uw tablet.

Als u deze functie wilt openen, raakt u **E-mail** aan op het startscherm.

Met een e-mailwizard wordt u stapsgewijs geholpen bij het configureren van een e-mailaccount.

- • Geef het e-mailadres en wachtwoord op van het account dat u wilt configureren.
- • Raak **VOLGENDE** aan. Als het account dat u hebt opgegeven, niet op de tablet wordt geleverd door uw serviceprovider, wordt u gevraagd naar het instellingenscherm voor e-mailaccounts te gaan om de instellingen handmatig op te geven. U kunt ook **HANDMATIG INSTELLEN** aanraken om de inkomende en uitgaande instellingen voor het e-mailaccount dat u configureert, rechtstreeks op te geven.

• Geef de accountnaam en uw naam voor uitgaande e-mails op.

#### **E-mails opstellen en verzenden**

- Raak het pictogram aan in het scherm Postvak IN.
- • Geef de e-mailadressen van de ontvangers op in het veld **Aan**.
- Raak desgewenst vaan en selecteer Cc/Bcc om een kopie of blinde kopie van het bericht te verzenden.
- • Geef het onderwerp en de inhoud van het bericht op.
- Raak  $\bigodot$  aan om een bijlage toe te voegen.
- Raak ten slotte **>** aan om te verzenden.
- Als u de e-mail niet onmiddellijk wilt verzenden, kunt u **Concept opslaan** aanraken of de **Terug**-toets aanraken om een kopie op te slaan.

#### **Uw e-mails ontvangen en lezen**

Wanneer er nieuwe e-mail wordt ontvangen, ontvangt u een melding.

Raak **E-mail** aan in het startscherm en raak de nieuwe e-mail aan om deze te lezen.

U kunt zoeken naar een e-mail op afzender, ontvanger, onderwerp, enzovoort.

- Raak het pictogram  $\alpha$  aan in het scherm Postvak IN.
- • Geef in het zoekvak het zoekwoord op waarnaar u wilt zoeken en bevestig via het toetsenbord.

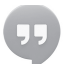

### **4.3 Hangouts**

Met Hangouts, de chatservice van Google, kunt u communiceren met vrienden wanneer ze zich hebben aangemeld bij deze service.

Als u deze functie wilt openen en u wilt aanmelden, raakt u het tabblad Toepassing aan in het startscherm en raakt u vervolgens **Hangouts** aan. Alle contacten die zijn toegevoegd via Hangouts op internet of de tablet, worden weergegeven in uw contactenlijst.

Raak uw account aan om uw status te delen.

Veeg om u aan te melden vanaf de linkerkant van het Hangouts-scherm naar rechts, raak **Instellingen** aan, selecteer een account en selecteer vervolgens **Afmelden**.

#### **4.3.1 Chatten met uw vrienden**

Als u een chat wilt starten, raakt u de naam van een vriend in uw contactenlijst aan, voert u uw bericht in en raakt u ten slotte aan.

U kunt andere vrienden uitnodigen voor een groepchat door aan te raken, Nieuw groepgesprek te selecteren en vervolgens een vriend toe te voegen.

#### **4.3.2 Een nieuwe vriend toevoegen**

Raak in de contactenlijst de naam van vriend aan die u wilt toevoegen; raak vervolgens **UITNODIGEN** aan en stuur een bericht.

De betreffende vriend ontvangt een melding met deze uitnodiging. Als de vriend de uitnodiging aanraakt, kan hij of zij als reactie **BLOKKEREN**, **WEIGEREN** of **ACCEPTEREN** selecteren.

#### **4.3.3 Instellingen**

U kunt een aantal instellingen selecteren. Veeg om deze te openen vanaf de linkerkant van het Hangouts-scherm naar rechts, raak **Instellingen** aan en selecteer een account.

• **Profielfoto** Raak dit aan om uw Google+ profielfoto toe te voegen. • **Uw status delen** Raak dit aan om ervoor te zorgen dat de mensen waarmee u Hangouts gebruikt, uw status kunnen zien. • **Hangoutsberichten en -uitnodigingen** Raak dit aan om het geluid of trillen in te stellen als melding voor Hangoutsberichten en -uitnodigingen. • **Video-oproepen** Raak dit aan om het geluid of trillen in te stellen als melding voor videogesprekken. • **Uitnodigingen aanpassen** Raak dit aan om in te stellen wie rechtstreeks contact met u kan opnemen en wie hiervoor een uitnodiging nodig heeft. • **Google+ profiel** Raak dit aan om uw Google+ profiel in te stellen. • **Verborgen contacten** Raak dit aan om verborgen contacten weer te geven. • **Afmelden** Raak dit aan om u bij uw account af te melden. • **Hangouts verbeteren** Meld het gegevensgebruik door het selectievakje in te schakelen om Hangouts te helpen verbeteren.

# 5 Agenda en tijd

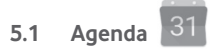

Gebruik Agenda om belangrijke vergaderingen, afspraken, enzovoort bij te houden.

#### **5.1.1 Weergave in meerdere modi**

U kunt de agenda in dagelijkse, wekelijkse, maandelijkse en planningsweergave bekijken.

 $\bullet$  Raak  $\equiv$  aan in het scherm Agenda en raak vervolgens het label **Planning**, **Dag**, **Week** of **Maand** aan om de weergave van uw Agenda te wijzigen. Raak het datumpictogram in de rechterbovenhoek aan om terug te keren naar de weergave voor vandaag.

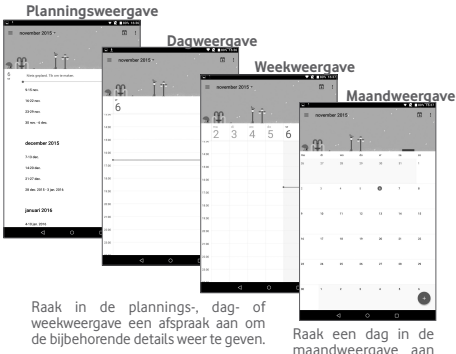

maandweergave aan om de afspraken van die dag te openen.

### **5.1.2 Nieuwe afspraken maken**

- U kunt nieuwe afspraken toevoegen in elke agendaweergave.
- Raak het pictogram **aan om het scherm voor het** bewerken van nieuwe afspraken te openen.
- • Vul de vereiste gegevens voor deze nieuwe afspraak in. Als de afspraak de hele dag duurt, kunt u**De hele dag** inschakelen.
- • Nodig gasten uit voor de afspraak. Voer de e-mailadressen van de genodigden in. De gasten ontvangen een uitnodiging van Agenda en E-mail.
- • Als u klaar bent, raakt u **OPSLAAN** aan boven aan het scherm.

Raak om in de weergave Dag of Week snel een afspraak te maken twee keer een lege plek aan om het optiemenu te openen. Voer vervolgens de afspraakdetails in en raak **OPSLAAN** aan.

### **5.1.3 Een afspraak verwijderen of bewerken**

Als u een afspraak wilt verwijderen of bewerken, raakt u de afspraak aan om het scherm met details te openen. Vervolgens raakt u het pictogram  $\bigcirc$  aan om de afspraak te bewerken of raakt u **VERWIJDEREN** aan om te verwijderen.

### **5.1.4 Afspraakherinnering**

Als een herinnering is ingesteld voor een afspraak, wordt het pictogram voor een aankomende afspraak  $\overline{31}$  als melding op de statusbalk weergegeven wanneer het herinneringstijdstip wordt bereikt.

Raak de statusbalk aan en sleep deze omlaag om het venster Meldingen te openen en raak de naam van de afspraak aan om de lijst met agendameldingen weer te geven.

Raak **Terug** aan om de herinneringen op de statusbalk en in het venster Meldingen te laten staan.

Belangrijke opties die worden geactiveerd door  $\equiv$  aan te raken op het scherm van de agenda:

• **Zoeken** Zoeken in de agenda **• Afspraken** Alle afspraken weergeven of verbergen • **Verjaardagen** Alle verjaardagen weergeven of verbergen • **Vakantie- en feestdagen** Alle vakantie- en feestdagen weergeven of verbergen • **Instellingen** Een reeks agenda-instellingen opgeven • **Help en feedback** Zoek de vereiste helpinformatie en geef uw feedback.

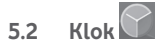

**De applicatie Klok** bevat vier onderliggende applicaties – **Wereldklok**, **Alarm**, **Timer** en **Aftellen**.

#### **5.2.1 Een alarm instellen**

Raak in het scherm **Klok** het item @ aan om het scherm Alarm te openen, raak **an om een nieuw alarm toe te** voegen. Stel de uren en minuten in op de klok en raak **OK** aan om te bevestigen. De volgende opties verschijnen:

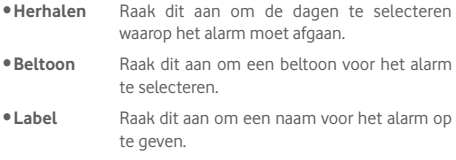

Raak aan om het geselecteerde alarm te verwijderen.

### **5.2.2 Alarminstellingen aanpassen**

Raak in het scherm **Alarm** aan en raak **Instellingen** aan. De volgende opties kunnen nu worden aangepast:

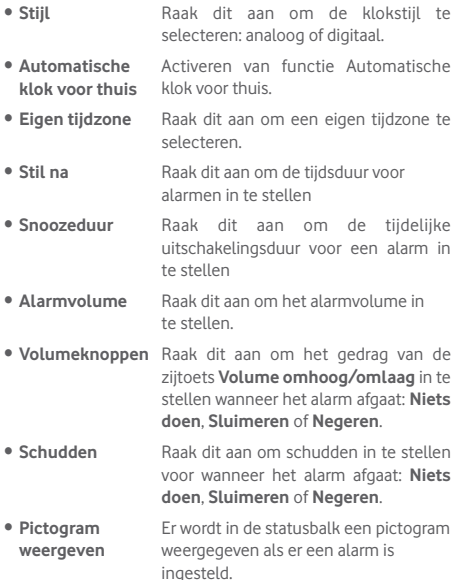

# 6 Verbinding maken

Voor verbinding met internet kunt u op deze tablet een 2G-/3G- /4G-netwerk of een Wi-Fi-verbinding gebruiken, afhankelijk van welke het handigst is.

### **6.1 Verbinding maken met internet**

### **6.1.1 2G/3G/4G**

#### **Een nieuw toegangspunt maken**

U kunt als volgt een nieuwe 2G-/3G-/4G-netwerkverbinding toevoegen aan uw tablet:

- Sleep het venster Snelle instellingen omlaag en raak **tot** aan om **Instellingen** te openen.
- • Raak **Meer > Mobiele netwerken > Namen toegangspunten** aan.
- • Raak **> Nieuwe APN** aan om een nieuwe APN toe te voegen.
- • Geef de vereiste gegevens voor het toegangspunt op.
- Wanneer u klaar bent, raakt u **de opslaan** aan om te bevestigen.

#### **Dataroaming in-/uitschakelen**

Tijdens roaming kunt u besluiten verbinding te maken/te verbreken met een data-service.

- Sleep het venster Meldingen omlaag en raak aan om **Instellingen** te openen.
- • Raak **Meer > Mobiele netwerken** aan om dataroaming in/ uit te schakelen.
- • Wanneer dataroaming is uitgeschakeld, kunt u nog steeds gegevens uitwisselen via een Wi-Fi-verbinding.

#### **6.1.2 Wi-Fi**

Met Wi-Fi kunt u verbinding maken met internet wanneer uw tablet zich binnen het bereik van een draadloos netwerk bevindt. Zelfs als er geen SIM-kaart is geplaatst, kunt u Wi-Fi gebruiken op de tablet.

# **Wi-Fi inschakelen en verbinding maken met een draadloos**

#### **netwerk**

- Raak **aan in het venster Snelle instellingen om naar Instellingen** te gaan.
- • Raak **Wi-Fi** aan.
- $\bullet$  Raak de schakelaar  $\Box$  aan om Wi-Fi in of uit te schakelen. Wanneer Wi-Fi is ingeschakeld, wordt gedetailleerde informatie over gevonden Wi-Fi-netwerken weergegeven in het gedeelte met Wi-Fi-netwerken.
- Raak een Wi-Fi-netwerk aan waarmee u verbinding wilt maken. Als het geselecteerde netwerk beveiligd is, moet u een wachtwoord of andere referenties opgeven (u kunt contact met uw netwerkprovider opnemen voor details). Raak **VERBINDEN** aan wanneer u klaar bent.

#### **Melding weergeven wanneer een nieuw netwerk wordt gevonden**

Wanneer Wi-Fi is ingeschakeld en u netwerkmelding hebt ingeschakeld, wordt het Wi-Fi-pictogram op de statusbalk weergegeven wanneer de tablet een beschikbaar draadloos netwerk vindt dat binnen het bereik valt. De volgende stappen activeren de meldingsfunctie wanneer Wi-Fi is ingeschakeld:

- Sleep het venster Snelle instellingen omlaag en raak aan om **Instellingen** te openen.
- Raak Wi-Fi aan. Raak vervolgens aan en selecteer **Geavanceerd** in het scherm voor Wi-Fi.
- Raak de schakelaar **Netwerkmelding C** aan om deze functie in of uit te schakelen.

#### **Een Wi-Fi-netwerk toevoegen**

Wanneer Wi-Fi is ingeschakeld, kunt u naar wens nieuwe Wi-Finetwerken toevoegen.

- Sleep het venster Snelle instellingen omlaag en raak tot aan om **Instellingen** te openen.
- Raak Wi-Fi en vervolgens **B**aan.
- • Raak **Netwerk toevoegen** aan en geef de naam van het netwerk en eventuele vereiste netwerkgegevens op.
- • Raak **VERBINDEN** aan.

Zodra u verbinding hebt gemaakt, wordt uw tablet automatisch verbonden met het netwerk wanneer de tablet zich weer binnen het bereik van dit netwerk bevindt.

#### **Een Wi-Fi-netwerk vergeten**

U kunt als volgt voorkomen dat de tablet automatisch verbinding maakt met netwerken die u niet meer wilt gebruiken.

- Schakel Wi-Fi in als dit nog niet is gedaan.
- • Houdt in het scherm Wi-Fi-instellingen de naam van het opgeslagen netwerk lang ingedrukt.
- • Raak **Netwerk niet gebruiken** aan in het dialoogvenster dat wordt geopend.

#### **Als u uw tablet wilt verbinden met andere Wi-Fi Directapparaten**

Als Wi-Fi is ingeschakeld, kunt u **Wi-Fi Direct** activeren en de tablet verbinden met andere Wi-Fi Direct-apparaten om gegevens uit te wisselen.

- Sleep het venster Snelle instellingen omlaag en raak aan om **Instellingen** te openen.
Raak **Wi-Fi** aan. Raak vervolgens aan en selecteer **Geavanceerd > Wi-Fi Direct** in het scherm voor Wi-Fi.
- • Om uw tablet beter herkenbaar te maken, raakt u **APPARAATNAAM** aan, voert u een naam in en raakt u **OK** aan om te bevestigen.
- • Raak **ZOEKEN NAAR APPARATEN** aan om peer-apparaten

weer te geven en kies een apparaat waarmee u wilt koppelen.

• Volg de instructies die worden weergegeven op de twee apparaten op om deze met elkaar te koppelen. Wanneer de twee apparaten zijn verbonden, kunnen er bestanden tussen de apparaten worden overgedragen.

#### **Verbinding/koppeling met een Wi-Fi Direct-apparaat ongedaan maken**

- Raak het gekoppelde apparaat aan dat u wilt ontkoppelen.
- • Raak **OK** aan in het pop-updialoogvenster om de verbinding te verbreken met het gekoppelde apparaat.

### **6.2 Verbinding maken met Bluetoothapparaten**

Bluetooth is een draadloze communicatietechnologie met klein bereik waarmee u gegevens kunt uitwisselen of verbinding kunt maken met andere Bluetooth-apparaten om verschillende bewerkingen uit te voeren.

Sleep om deze functie te openen het venster Snelle instellingen omlaag en raak **aan om Instellingen** te openen. Raak vervolgens **Bluetooth**, aan. Uw apparaat en andere beschikbare apparaten worden op het scherm weergegeven.

#### **Bluetooth inschakelen**

- Sleep het venster Snelle instellingen omlaag en raak **aan** om **Instellingen** te openen.
- $\bullet$  Raak  $\Box$  aan om de Bluetooth-functie in of uit te schakelen.

Als u uw tablet beter herkenbaar wilt maken, kunt u de tabletnaam wijzigen die andere gebruikers te zien krijgen.

- • Raak aan en selecteer **Naam van dit apparaat wijzigen**.
- • Geef een naam op en raak **NAAM WIJZIGEN** aan om te bevestigen.

#### **Uw tablet koppelen/verbinden met een Bluetoothapparaat**

Als u gegevens met een ander apparaat wilt uitwisselen, moet u Bluetooth inschakelen en uw tablet koppelen met het Bluetooth-apparaat waarmee u gegevens wilt uitwisselen.

- Sleep het venster Snelle instellingen omlaag en raak follaan om **Instellingen** te openen.
- • Schakel **Bluetooth** in; beschikbare apparaten worden weergegeven op het scherm.
- • Raak in de lijst een Bluetooth-apparaat aan waarmee u uw tablet wilt koppelen.
- • U krijgt een pop-upvenster te zien, waarna u **KOPPELEN** aanraakt om te bevestigen.
- Als de koppeling is geslaagd, maakt uw tablet verbinding met het apparaat.

### **Verbinding/koppeling met een Bluetooth-apparaat**

#### **ongedaan maken**

- Raak het pictogram Instellingen **tot** aan naast het apparaat waarvoor u de koppeling ongedaan wilt maken.
- • Raak **VERGETEN** aan om te bevestigen.

### **6.3 Aansluiten op een computer**

Met de USB-kabel kunt u mediabestanden en andere bestanden uitwisselen tussen de microSD-kaart, interne opslag en de computer.

#### **Verbinding maken/verbreken van tablet met de computer:**

- • Gebruik de USB-kabel die bij uw tablet is geleverd om de tablet aan te sluiten op een USB-poort van de computer. U ontvangt een melding dat er een USB-verbinding is gemaakt.
- Als u MTP of PTP gebruikt, maakt uw tablet automatisch verbinding.

Verbinding verbreken (met massaopslag):

• Ontkoppel de microSD-kaart op uw computer.

Als u de gegevens wilt vinden die u hebt overgedragen of gedownload naar de interne opslag, raakt u **Bestandsbeheer**, aan. Alle gegevens die u hebt gedownload, zijn opgeslagen in **Bestandsbeheer**, waar u mediabestanden (video's, foto's, muziek en andere bestanden) kunt bekijken, de namen van bestanden kunt wijzigen, applicaties kunt installeren op uw tablet, enzovoort.

#### **Een microSD-kaart formatteren**

- Sleep het venster Snelle instellingen omlaag en raak aan om **Instellingen** te openen.
- • Raak **Opslag** aan.
- • Raak**SD-kaart wissen** aan. Raak **SD-kaart wissen** aan op het scherm waarin u via een pop-up wordt gewaarschuwd dat alle inhoud wordt gewist wanneer u de microSD-kaart formatteert.

### **6.4 De mobiele gegevensverbinding van uw tablet delen**

U kunt de mobiele gegevensverbinding van uw tablet delen met één computer via een USB-kabel (USB-tethering) of met maximaal acht apparaten tegelijk door een draagbare Wi-Fihotspot van uw tablet te maken.

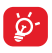

Als u de onderstaande functies gebruikt, kunnen er extra netwerkkosten in rekening worden gebracht door uw netwerkprovider. Ook kunnen er kosten in rekening worden gebracht voor roaming.

#### **De gegevensverbinding van uw tablet delen via USB**

Gebruik de USB-kabel die bij uw tablet is geleverd om de tablet aan te sluiten op een USB-poort van de computer.

- Sleep het venster Snelle instellingen omlaag en raak aan om **Instellingen** te openen.
- • Raak **Meer > Tethering en draagbare hotspot** aan.
- Raak de schakelaar **USB-tethering C** aan om deze functie in of uit te schakelen.

#### **De gegevensverbinding van uw tablet delen als draagbare Wi-Fi-hotspot**

- Sleep het venster Snelle instellingen omlaag en raak aan om **Instellingen** te openen.
- • Raak **Meer > Tethering en draagbare hotspot** aan.
- **Raak de schakelaar Conaast Draagbare Wi-Fi-hotspot** aan om deze functie in of uit te schakelen.

#### **De naam van uw draagbare hotspot wijzigen of uw draagbare hotspot beveiligen**

Wanneer Draagbare Wi-Fi-hotspot is geactiveerd, kunt u de naam van het Wi-Fi-netwerk van uw tablet (SSID) wijzigen en het bijbehorende Wi-Fi-netwerk beveiligen.

- Sleep het venster Snelle instellingen omlaag en raak aan om **Instellingen** te openen.
- • Raak **Meer > Tethering en draagbare hotspot > Wi-Fihotspot configureren** aan.
- De netwerk-SSID wijzigen of uw netwerkbeveiliging instellen.
- • Raak **OPSLAAN** aan.

### **6.5 Verbinding maken met virtuele privénetwerken**

Met virtuele privénetwerken (VPN's) kunt u verbinding maken met de bronnen in een beveiligd lokaal netwerk vanaf een locatie buiten dat netwerk. VPN's worden gewoonlijk geïmplementeerd door ondernemingen, scholen en andere instanties zodat hun gebruikers toegang kunnen krijgen tot lokale netwerkbronnen wanneer ze zich niet op dit netwerk bevinden of wanneer ze verbinding hebben met een draadloos netwerk.

#### **Een VPN toevoegen**

- Sleep het venster Snelle instellingen omlaag en raak aan om **Instellingen** te openen.
- Raak Meer > VPN-instellingen aan en raak **Audeman.**
- Volg in het scherm de instructies van uw netwerkbeheerder om elke component van de VPN-instellingen te configureren.
- • Raak **OPSLAAN** aan.

Het VPN wordt toegevoegd aan de lijst in het scherm VPNinstellingen.

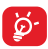

Voordat u een VPN toevoegt, moet u een patroon, PINcode of wachtwoord voor schermvergrendeling voor uw tablet instellen.

#### **Verbinding maken/verbreken met een VPN**

Verbinding maken met een VPN:

- Sleep het venster Snelle instellingen omlaag en raak aan om **Instellingen** te openen.
- • Raak **Meer > VPN-instellingen** aan.
- • De VPN's die u hebt toegevoegd, worden weergegeven. Raak het VPN aan waarmee u verbinding wilt maken.
- • Geef in het dialoogvenster eventuele vereiste referenties op en raak **VERBINDEN** aan.

Verbinding verbreken:

• Open het venster Meldingen en raak de resulterende melding voor de verbroken verbinding met VPN aan.

### **Een VPN bewerken/verwijderen**

Een VPN bewerken:

- Sleep het venster Snelle instellingen omlaag en raak aan om **Instellingen** te openen.
- • Raak **Meer > VPN-instellingen** aan.
- De VPN's die u hebt toegevoegd, worden weergegeven. Houd het VPN dat u wilt bewerken lang ingedrukt.
- • Raak **Profiel bewerken** aan.
- • Wanneer u klaar bent, raakt u **OPSLAAN** aan.

Verwijderen:

• Druk lang op het VPN dat u wilt verwijderen en raak **Profiel verwijderen** aan in het dialoogvenster dat wordt geopend.

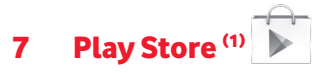

Play Store is een online softwarewinkel waar u applicaties en games kunt downloaden die u kunt installeren op uw Androidtablet.

Play Store openen:

- • Raak **Play Store** op het startscherm aan.
- • De eerste keer dat u Play Store opent, wordt een scherm geopend met de servicevoorwaarden. Raak **Accepteren** aan om door te gaan.

Raak aan en selecteer **Help en feedback** om de Helppagina van de Play Store te openen voor meer informatie over deze functie.

<sup>(1)</sup> Afhankelijk van uw land en provider.

### **7.1 Het item zoeken dat u wilt downloaden en installeren**

U kunt op de startpagina van de Play Store op verschillende manieren applicaties zoeken. Hier worden applicaties en spellen in gecategoriseerde lijsten weergegeven.

Raak **a**an en selecteer Apps kopen om in de Play Store allerlei verschillende apps te bekijken.

Raak dit aan om in de **Play Store** te zoeken.

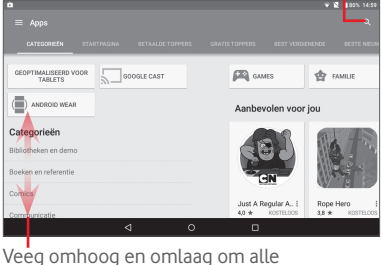

categorieën te bekijken.

Raak een categorie op het Play Store-scherm aan om door de inhoud te bladeren. U kunt tevens, indien aanwezig, een subcategorie selecteren. In elke categorie kunt u items weergeven gesorteerd op POPULAIRSTE GRATIS, POPULAIRSTE NIEUWE GRATIS, POPULAIRSTE, enzovoort.

Raak de **terugtoets** aan om terug te keren naar de vorige weergave.

### **7.2 Downloaden en installeren**

#### **Downloaden en installeren:**

- • Ga naar het item dat u wilt downloaden en open het scherm met details. In dit scherm kunt u een beschrijving, totale beoordeling en opmerkingen over het item lezen, informatie over de ontwikkelaar bekijken, enzovoort.
- • Raak **INSTALLEREN** aan om een voorbeeld te bekijken van de functies en gegevens die de applicatie op uw tablet kan openen als u deze installeert.
- • Raak **ACCEPTEREN**.
- In het detailscherm wordt de voortgang van het downloaden weergegeven. Raak het kruisje aan om het downloaden van het item te stoppen. U kunt dit scherm tevens openen via het venster Meldingen.
- Nadat het downloaden en de installatie zijn voltooid, wordt een meldingspictogram op de statusbalk weergegeven.

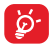

Wees vooral voorzichtig met applicaties die toegang hebben tot veel functies of een aanzienlijke hoeveelheid van uw gegevens. Zodra u deze accepteert, bent u verantwoordelijk voor de resultaten van het gebruik van dit item op uw tablet.

#### **De applicatie openen die u hebt gedownload:**

- Raak aan in het Play Store-scherm en selecteer daarna **Mijn apps**.
- • Raak de geïnstalleerde applicatie aan in de lijst en raak **OPENEN** aan.

#### **Een applicatie kopen(1)**

In de **Play Store** zijn bepaalde applicaties gratis, terwijl u voor andere moet betalen voordat u ze kunt downloaden en installeren.

- • Raak de applicatie aan die u wilt kopen.
- (1) Betaalde applicaties van Google zijn in bepaalde landen misschien niet verkrijgbaar.
- • Raak de prijs aan om een voorbeeld te bekijken van de functies en gegevens die de applicatie op uw tablet kan openen als u deze installeert.
- • Raak **ACCEPTEREN** aan om te bevestigen.
- Wanneer u voor het eerst jets koopt, moet u uw creditcardgegevens invoeren en moet u zich aanmelden bij de betalings- en factureringsservice van Google.
- Als uw account over meerdere creditcardrekeningen beschikt, selecteert u één om door te gaan.
- • Klik op de koppeling Servicevoorwaarden en lees het document door. Wanneer u klaar bent, raakt u de **Terug**toets aan.
- • Schakel het selectievakje in als u akkoord gaat met de servicevoorwaarden.
- • Raak **Nu kopen** onder aan het scherm aan.

Als dit is voltooid, wordt de applicatie gedownload door Android.

#### **Een teruggave aanvragen**

Als u niet tevreden bent over de applicatie, kunt u binnen 15 minuten na de aankoop een teruggave van het aankoopbedrag aanvragen. Er worden geen kosten in rekening gebracht op uw creditcard en de applicatie wordt verwijderd. Als u van gedachten verandert, kunt u de applicatie opnieuw installeren, maar u kunt niet voor de tweede keer een teruggave aanvragen.

- Raak **a** aan en selecteer **Mijn apps** op het Play Storescherm.
- Raak de applicatie aan die u wilt verwijderen en waarvoor u een teruggave wilt aanvragen.
- • Raak **Teruggave aanvragen** aan om de installatie van de applicatie ongedaan te maken en teruggave aan te vragen. Als de knop verandert in **Installatie ongedaan maken**, is uw proefperiode verlopen.
- • Selecteer in het enquêteformulier het antwoord dat het beste aansluit bij de reden waarom u de applicatie verwijdert en raak **OK** aan.

### **7.3 Uw downloads beheren**

Nadat u een applicatie hebt gedownload en geïnstalleerd, kunt u de volgende bewerkingen uitvoeren.

#### **Bekijken**

Raak aan in het Play Store-scherm en selecteer daarna **Mijn apps**.

#### **Verwijderen**

Raak aan in het Play Store-scherm en selecteer daarna **Mijn apps**. Raak de applicatie die u wilt verwijderen, aan om het scherm met details te openen. Raak **VERWIJDEREN** aan en raak ten slotte **OK** aan om te bevestigen.

#### **Teruggave aanvragen**

Raak aan in het Play Store-scherm en selecteer daarna **Mijn apps.** Raak de applicatie aan die u wilt verwijderen en waarvoor u een teruggave wilt aanvragen. Raak **TERUGGAVE** en ten slotte **OK** aan om te bevestigen.

#### **Updatemelding**

Raak op het Play Store-scherm aan en selecteer **Instellingen > Meldingen** om meldingen voor updates in te schakelen.

#### **Automatisch bijwerken**

Raak om alle geïnstalleerde applicaties automatisch bij te werken **aan en selecteer Instellingen > Apps automatisch bijwerken** om deze functie in te schakelen.

Als u een specifieke applicatie automatisch wilt bijwerken, raakt u **k**aan en schakelt u het selectievakje van Automatisch **bijwerken** in het scherm met details in.

#### **Beoordelen en recenseren**

Open het detailsscherm voor een applicatie, raak het aantal sterren **ander a** aan onder Deze app beoordelen om te beoordelen en voer opmerkingen in. Raak **VERZENDEN** aan om te bevestigen.

#### **Markeren**

U kunt een ongepaste applicatie melden aan Play Store door de applicatie te markeren. Open het scherm met details voor de applicatie, scrol omlaag en raak **Markeren als ongepast** aan. Selecteer de reden en raak ten slotte **VERZENDEN** aan.

# 8 Multimedia-applicaties

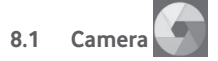

Uw tablet is uitgerust met een camera om foto's te maken en video's op te nemen.

Voordat u de camera gebruikt, moet u ook de bescherming van de lens verwijderen om te voorkomen dat deze de beeldkwaliteit nadelig beïnvloedt.

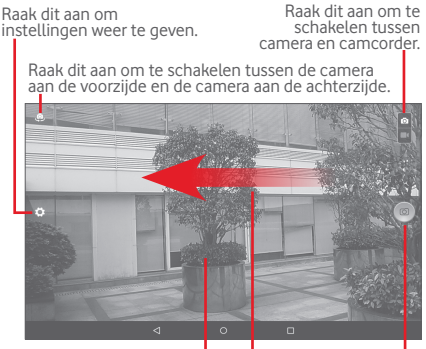

Knijp twee of meer vingers samen of spreid ze om in of uit te zoomen

Raak dit aan om een foto te maken.

Veeg om afbeeldingen weer te geven of video's af te spelen die u hebt gemaakt.

#### **Een foto maken**

Het scherm dient als beeldzoeker. Plaats eerst het voorwerp of landschap in de beeldzoeker en raak aan om de foto te maken. De foto wordt automatisch opgeslagen.

#### **Een video opnemen**

Positioneer eerst het voorwerp of landschap in de beeldzoeker en raak  $\Box$  aan om de opname te starten. Raak  $\Box$  aan om het opnemen te onderbreken en raak  $\Box$  aan om de video op te slaan.

#### **Verdere bewerkingen wanneer u een foto/video weergeeft die u hebt gemaakt**

- Raak gerelateerde pictogrammen aan om de door u gemaakte foto of opgenomen video te delen, bewerken of verwijderen.
- • Raak de pijl links aan om de **Galerij** te openen.

### **8.1.1 Instellingen in de beeldzoeker**

Voordat u een foto maakt/een video opneemt, raakt u het pictogram **a** aan om een aantal instellingen aan te passen in de beeldzoeker.

#### **Opnamemodus voor camera aan achterzijde**

Raak het pictogram **aan om de camera-instellingen** te openen. U kunt een keuze maken uit de onderstaande opties:

#### **Foto-instellingen**

- **Automatisch** Raak dit aan om de Automatische modus in te schakelen.
- **Handmatig** Raak dit aan om ISO, Belichting en Witbalans handmatig in te stellen.

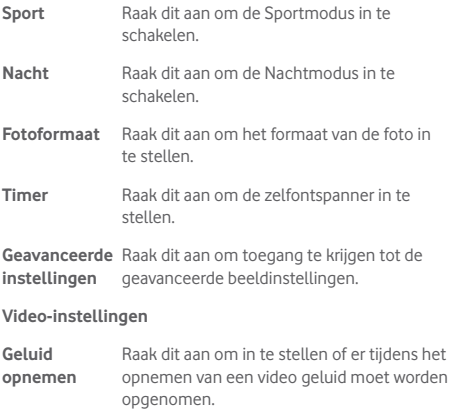

#### **Opnamemodus voor camera aan voorzijde**

Schakel over naar de camera aan de voorzijde en raak het pictogram **aan om de camera-instellingen te bekijken.** U kunt een keuze maken uit de onderstaande opties:

#### **Foto-instellingen**

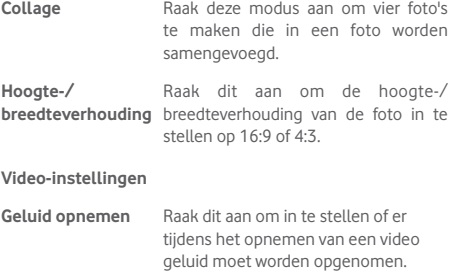

# **8.2 Galerij**

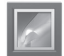

Galerij fungeert als mediaspeler waarmee u foto's kunt weergeven en video's kunt afspelen. Bovendien is naar keuze een serie verdere bewerkingen van foto's en video beschikbaar.

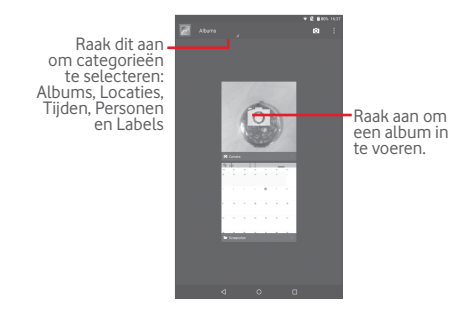

#### **Een foto weergeven/een video afspelen**

Foto's en video's worden weergegeven in albums in **Galerij**.

- • Raak een album aan en alle foto's of video's worden op het scherm weergegeven.
- Raak de foto/video aan om deze weer te geven of af te spelen.
- Schuif deze naar links/rechts om een vorige/volgende foto/ video te bekijken.

#### **Als u alle geïnstalleerde applicaties automatisch wilt bijwerken, raakt u**

U kunt werken met foto's door ze te bewerken, te delen met vrienden, in te stellen als contact-ID of achtergrond, enzovoort.

Raak > Bewerken aan. Er worden meer opties weergegeven waaruit u kunt kiezen.

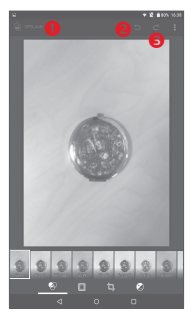

- Raak dit aan om de aangepaste foto op te slaan.
- Raak dit aan om de vorige aanpassing ongedaan te maken.
- Raak dit aan om de vorige aanpassing opnieuw uit te voeren.

#### **Batchbewerking**

Galerij bevat een functie voor meervoudige selectie, zodat u kunt werken met foto's/video's in batches.

Open het hoofdvenster van Galerij of een album, raak het pictogram **a** aan en selecteer **Album selecteren** of **Item selecteren** om de batchbewerkingsmodus te activeren (u kunt ook lang op één album/foto drukken). Raak vervolgens de albums/foto's aan waarmee u wilt werken. Raak het pictogram

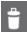

aan om geselecteerde items te verwijderen. Raak het

pictogram  $\leq$  aan om geselecteerde items te delen.

## **8.3 YouTube**

YouTube is een online service voor het delen van video's waarmee de gebruiker video's kan downloaden, delen en weergeven. Het ondersteunt een streamingfunctie waarmee u video's bijna meteen nadat het downloaden vanaf internet is begonnen, kunt gaan bekijken.

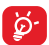

Omdat YouTube een online videoservice is, heeft uw tablet een netwerkverbinding nodig voor toegang.

Alle video's in YouTube zijn gegroepeerd in verschillende categorieën, zoals Populairste op YouTube, Muziek, Sport, enzovoort.

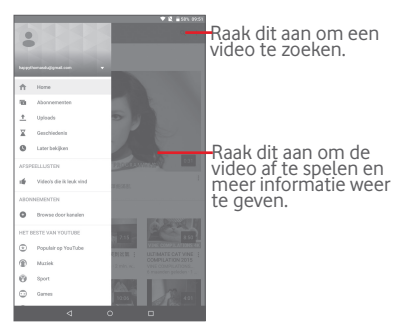

Door > **Instellingen** aan te raken in het YouTube-scherm, kunt u Algemene Instellingen voor YouTube instellen. Ga voor meer informatie over deze instellingen naar de YouTubewebsite: www.YouTube.com.

### **8.3.1 Video's bekijken**

Raak een video aan om deze af te spelen. U kunt in het Afspeelscherm informatie en video-opmerkingen bekijken en bladeren naar koppelingen met verwante video's. U kunt in dit scherm ook video's beoordelen, delen, markeren als favoriet of nieuwe afspeellijsten maken, enzovoort.

Raak als u het afspeelscherm voor video's wilt sluiten  $\vee$  aan om uit te zoomen en sleep het scherm naar rechts totdat het scherm verdwijnt.

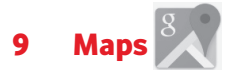

### **9.1 Mijn locatie ophalen**

### **9.1.1 Een gegevensbron selecteren om Mijn locatie vast te stellen**

Sleep het venster Snelle instellingen omlaag en raak om aan om **Instellingen** te openen en raak **Locatie**aan..

Schakel **Locatie** in en selecteer **Hoge nauwkeurigheid** of **Alleen apparaat** om GPS in te stellen als gegevensbron voor Miin locatie.

### **9.1.2 Google Maps openen en Mijn locatie weergeven**

Raak aan om de applicatie **Maps** te openen.

Raak het pictogram op de kaart aan om **Mijn locatie** weer te geven.

De kaart wordt gecentreerd rondom een blauwe stip in een blauwe cirkel. Uw daadwerkelijke positie bevindt zich binnen de blauwe cirkel.

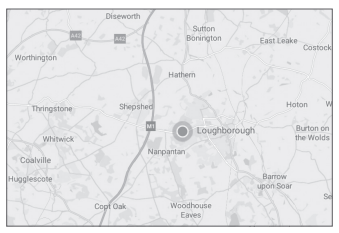

Als u de kaart wilt verplaatsen, sleept u de kaart met uw vinger.

Als u wilt in- of uitzoomen op een kaart, knijpt u uw vingers samen en spreidt u deze. U kunt ook in-/uitzoomen door te dubbeltikken op een locatie op het scherm.

Als u de kaartgeschiedenis wilt wissen, raakt  $u \equiv$  > **Instellingen > Maps-geschiedenis** en vervolgens aan.

### **9.2 Een locatie zoeken**

Raak bij het bekijken van een kaart het zoekvenster aan om de zoekfunctie te activeren.

Geef in het zoekvak een adres, plaats of lokaal bedrijf op.

Raak het zoekpictogram aan om te zoeken, waarna de zoekresultaten als rode stippen op de kaart worden weergegeven. U kunt er één aanraken om een label weer te geven.

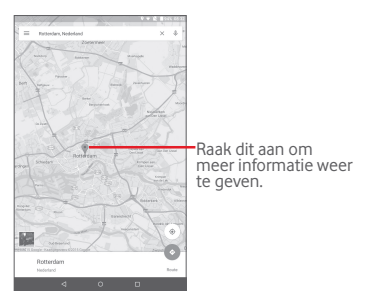

### **9.3 Een ster toekennen aan een locatie**

Net zoals u een bladwijzer aan een webpagina op internet kunt toevoegen, kunt u een ster aan een positie op de kaart toekennen voor later gebruik.

### **9.3.1 Een ster toekennen aan een locatie (of de ster verwijderen)**

Raak een locatie op een kaart aan.

Raak het adresvak aan dat wordt geopend.

Raak de blauwe ster midden in het scherm aan om een ster toe te kennen aan de locatie. Als er een ster aan een locatie is toegekend, wordt de ster goudkleurig. Raak de goudkleurige ster aan om de ster voor die locatie te verwijderen.

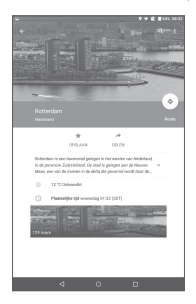
## **9.4 Een routebeschrijving voor autorijden, openbaar vervoer of lopen ophalen**

**9.4.1 Voorgestelde routes voor uw reis ophalen**

Raak  $\leftrightarrow$  aan in het scherm Maps.

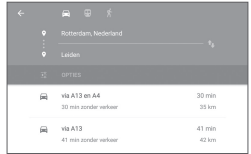

- Raak de invoerbalk of de driehoek aan om uw startpunt op een van de volgende manieren te bewerken: een adres invoeren, Mijn locatie gebruiken, een startpunt op een kaart selecteren, een item met een ster selecteren, een adres in uw contacten of met de zoekgeschiedenis selecteren.
- • Voer dezelfde handeling uit voor het eindpunt.
- • Als u het vertrekpunt en de bestemming wilt omkeren, raakt u **D** aan.
- Er wordt een aantal voorgestelde routes in een lijst weergegeven. Raak een van de routes aan om de bijbehorende gedetailleerde aanwijzingen weer te geven.

Als u een routebeschrijving voor de terugreis wilt voor een route die u al hebt gemaakt, hoeft u alleen maar het routebeschrijvingsvenster van de route te openen en raakt u **1** aan. U hoeft het start- en eindpunt niet opnieuw op te geven.

## **9.4.2 Een voorbeeld van de voorgestelde routes bekijken en de gewenste of meest geschikte route kiezen**

U kunt een voorbeeld van elke afslag tijdens uw route bekijken in de weergave Verkeer, de weergave Satelliet en andere weergaven.

• Raak een linker- of rechterpijl aan om het voorbeeld van het vorige of volgende gedeelte van de route te bekijken.

Wanneer u een meer gewenste of meer geschikte route selecteert, zijn afstand en tijd de twee belangrijkste factoren waarmee u rekening moet houden. De afstand en geschatte tijd worden op het routescherm weergegeven.

## **9.5 Rangschikking van lagen**

Met Lagen kunt u locaties en aanvullende informatie als overlay bekijken op de kaart. U kunt meerdere lagen toevoegen of alleen bepaalde lagen verwijderen. U kunt dus zelf bepalen welke informatie u op de kaart wilt weergeven.

## **9.5.1 Meerdere lagen weergeven**

Raak het pictogram  $\equiv$  aan in het scherm Maps. Alle beschikbare lagen worden weergegeven (zoals Verkeer, Satelliet, enzovoort). Selecteer de laag die u wilt weergeven.

## **9.5.2 De kaart wissen**

Nadat u een routebeschrijving hebt opgehaald of hebt gezocht op een kaart, kunt u de getekende markeringen/lagen wissen: raak  $\equiv$  > Instellingen > Maps-geschiedenis en vervolgens  $\times$  aan.

# 10 Overig

## **10.1 Calculator**

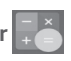

Met Calculator kunt u veel wiskundige problemen oplossen.

Als u de Calculator wilt openen, raakt u **...** op het startscherm aan en selecteert u

Voer een getal en de wiskundige bewerking die u wilt uitvoeren in en voer het tweede getal in. Raak vervolgens "=" aan om het resultaat weer te geven. Raak **DEL** aan om de cijfers een voor een te verwijderen of blijf **CLR** aanraken om alles in één keer te verwijderen.

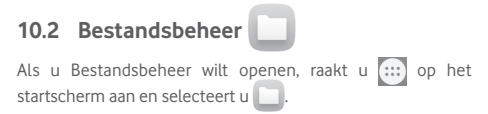

**Bestandsbeheer** werkt zowel met een externe SD-kaart als met de interne opslag.

**Met Bestandsbeheer** worden alle gegevens op de microSDkaart weergegeven, waaronder applicaties, mediabestanden, video's, foto's of geluidsfragmenten die u hebt opgenomen, andere gegevens die zijn overgedragen via Bluetooth, USBkabel, enzovoort.

Wanneer u een applicatie downloadt van de pc naar de microSDkaart, kunt u de applicatie opzoeken in Bestandsbeheer en deze vervolgens aanraken om de applicatie op uw tablet te installeren.

Met Bestandsbeheer kunt u de volgende algemene bewerkingen zeer efficiënt uitvoeren: (sub)map maken, map/bestand openen, weergeven, naam wijzigen, kopiëren, verwijderen, afspelen, delen, enzovoort.

# **10.3 Geluidsrecorder**

Als u de Geluidsrecorder wilt openen, raakt u ... op het startscherm aan en selecteert u

Met **Geluidsrecorder** kunt u gedurende seconden/uren spraak/geluid opnemen.

## **10.4 Apparaatbeheer**

Als u Apparaatbeheer wilt openen, raakt u **...** op het startscherm aan en selecteert u

Met Apparaatbeheer kan de app Google Play-services alle gegevens op de tablet wissen, het wachtwoord voor schermontgrendeling van de tablet wijzigen, het scherm vergrendelen en het belsignaal van de tablet activeren.

## **10.5 Overige applicaties(1)**

De voorgaande applicaties in dit gedeelte zijn vooraf geïnstalleerd op uw tablet. Via Google Play Store kunt u nog duizenden andere applicaties van derden downloaden naar uw tablet.

<sup>(1)</sup> De beschikbaarheid van applicaties is afhankelijk van uw land en provider.

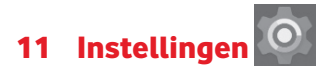

Raak op het startscherm **::::** > **o** aan om **Instellingen** te openen of sleep het venster Meldingen omlaag om **Instellingen** te openen.

## **11.1 Draadloos en netwerken**

## **11.1.1 Wi-Fi**

Met Wi-Fi kunt u nu op internet surfen zonder uw SIM-kaart te gebruiken wanneer u zich binnen het bereik van een draadloos netwerk bevindt. U hoeft alleen het **Wi-Fi-scherm** te openen en een toegangspunt te configureren om uw tablet te verbinden met het draadloze netwerk.

Raadpleeg **6.1.2 Wi-Fi** voor gedetailleerde instructies voor het gebruik van Wi-Fi.

## **11.1.2 Bluetooth**

Via Bluetooth kan uw tablet over korte afstand gegevens (video's, afbeeldingen, muziek en meer) uitwisselen met een andere Bluetooth-apparaat (tablet, computer, printer, headset, carkit en meer).

Raadpleeg **6.2 Verbinding maken met Bluetooth-apparaten** voor meer informatie over Bluetooth.

## **11.1.3 Datagebruik**

U kunt de waarschuwingslijn verslepen naar uw limiet. U kunt kiezen voor een cyclus van datagebruik om de statistieken en de gerelateerde applicaties van de door uw tablet gebruikte gegevens weer te geven.

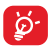

Het gegevensgebruik wordt door uw tablet gemeten, maar uw provider kan tot een andere telling komen. U kunt beter terughoudend zijn bij het instellen van uw limiet.

## **11.1.4 Vliegtuigmodus**

Raak **Meer** aan en schakel **Vliegtuigmodus** in om alle draadloze verbindingen, zoals Wi-Fi en Bluetooth, in een keer uit te schakelen.

## **11.1.5 VPN-instellingen**

Een mobiel virtueel privénetwerk (mobiel VPN of mVPN) voorziet mobiele apparaten van toegang tot netwerkbronnen en softwareapplicaties in hun thuisnetwerk, wanneer ze verbinding maken via andere draadloze of bedrade netwerken. Mobiele VPN's worden gebruikt in omgevingen waarin werknemers applicatiesessies altijd en gedurende de hele werkdag open moeten houden, terwijl de gebruiker verbinding maakt via verschillende draadloze netwerken, gaten in de dekking tegenkomt of zijn apparaten uitschakelt en weer inschakelt om de levensduur van de accu te verlengen. Een conventionele VPN kan dergelijke gebeurtenissen niet doorstaan, omdat de netwerktunnel wordt verstoord, waardoor de verbinding van applicaties kan worden verbroken, er een time-out of storing kan optreden of het apparaat zelf kan crashen.

Raadpleeg **6.5 Verbinding maken met virtuele privénetwerken** voor meer informatie over VPN.

## **11.1.6 Tethering en draagbare hotspot**

Met deze functie kunt u de mobiele gegevensverbinding van uw tablet delen via USB of als draagbaar Wi-Fi-toegangspunt (raadpleeg **6.4 De mobiele gegevensverbinding van uw tablet delen**).

## **11.1.7 Mobiele netwerken**

#### **• Dataroaming**

Verbinden met dataservices tijdens roaming

#### **• Voorkeursnetwerktype instellen**

Raak dit aan om voorkeuren weer te geven of te bewerken.

#### **• Roamingherinnering weergeven**

Raak dit aan om de weergaveopties voor roamingherinneringen te selecteren.

#### **• Namen toegangspunten**

Met dit menu kunt u uw voorkeursnetwerk selecteren.

#### **• Mobiele providers**

Raak dit aan om een netwerkprovider te selecteren.

## **11.2 Apparaat**

#### **11.2.1 Weergave**

- • **Startscherm** Schakel dit in om in te stellen dat met een veeg naar rechts op het startscherm een favoriete applicatie wordt geopend.
- • **Favoriete startschermapplicatie** worden geopend wanneer op het Selecteer een applicatie die moet schartscherm naar rechts wordt geveegd.
- • **Helderheidsniveau** Raak dit aan om de helderheid van het scherm aan te passen.

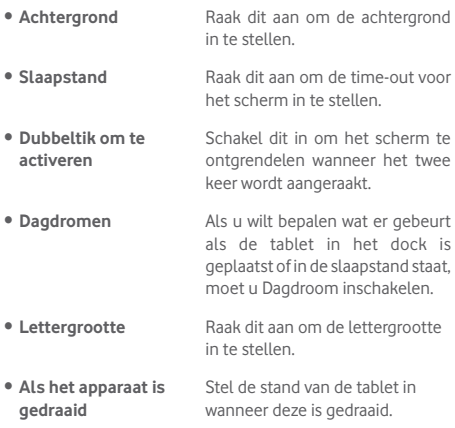

#### **11.2.2 Geluid en melding**

Gebruik de instellingen voor **Geluid en meldingen** om het volume en de beltonen te configureren voor verschillende gebeurtenissen en omgevingen.

#### **Geluid**

**Via de instellingen voor Geluid** kunnen gebruikers mediavolume, alarmvolume, meldingsvolume, enzovoort instellen.

• **Onderbrekingen** Raak dit aan om de o n d e r b r e k i n g s m o d u s , prioriteitsonderbrekingenen en inactieve tijd in te stellen.

- • **Standaardmelding** Raak dit aan om een beltoon voor een standaardmelding te selecteren.
- • **Andere geluiden** Raak dit aan om het **Schermvergrendelingsgeluid** en **Aanraakgeluiden** in te stellen.

#### **Melding**

Via instellingen voor Meldingen kunnen gebruikers appmeldingen instellen, weergave van meldingen in-/uitschakelen als een apparaat is vergrendeld, enzovoort.

## **11.2.3 Opslag**

Gebruik deze instellingen om de totale en beschikbare ruimte op uw tablet en uw microSD-kaart bij te houden, om uw microSD-kaart te beheren.

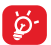

Als een waarschuwingsbericht wordt weergegeven dat aangeeft dat het tabletgeheugen bijna vol is, moet u ruimte vrijmaken door een aantal ongewenste applicaties, gedownloade bestanden, enzovoort, te

verwijderen.

## **11.2.4 Accu**

In het accubeheerscherm kunt u de gebruiksgegevens bekijken vanaf het tijdstip waarop u het laatst de tablet op een voedingsbron hebt aangesloten. Het scherm geeft ook de accustatus aan en hoelang deze is gebruikt sinds deze is opgeladen. Raak een categorie aan, zodat u meer informatie krijgt over het specifieke stroomverbruik.

Raak in het scherm accubeheer **A** > Accubesparing aan om de schakelaar in te schakelen. Om de levensduur van de accu te verbeteren, vermindert accubesparing de prestaties van uw apparaat en worden de meeste achtergrondgegevens beperkt. Accubesparing wordt automatisch uitgeschakeld wanneer u het apparaat oplaadt.

## **11.2.5 Apps**

Met de Apps-instellingen kunt u details weergeven over de applicaties die zijn geïnstalleerd op uw tablet, om de gegevens te beheren en om ze te stoppen.

## **11.3 Persoonlijk**

## **11.3.1 Locatie**

#### **GPS-satellieten**

Schakel het selectievakje in om de GPS-satellietontvanger (Global Positioning System) van uw tablet te gebruiken om uw locatie te bepalen met een nauwkeurigheid tot op enkele meters ('straatniveau'). Het ontvangen van de GPSsatellietinformatie en het instellen van de precieze locatie van uw tablet duurt de eerste keer maximaal 5 minuten. U moet stil blijven staan op een locatie met duidelijk zicht op de hemel. Daarna heeft GPS slechts 20-40 seconden nodig om uw precieze locatie vast te stellen.

## **11.3.2 Beveiliging**

#### **Schermvergrendeling instellen**

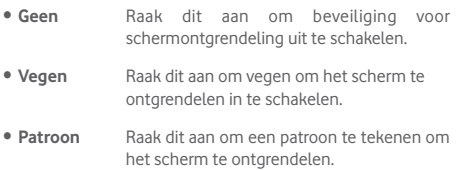

- • **PIN** Raak dit aan om een numerieke PIN in te voeren om het scherm te ontgrendelen.
- • **Wachtwoord** Raak dit aan om een wachtwoord op te geven om het scherm te ontgrendelen.

#### **Eigenaargegevens**

Raak dit aan om eigenaargegevens in te voeren die op het vergrendelde scherm worden getoond.

#### **Slim vergrendelen**

Uw tablet kan automatisch worden ontgrendeld wanneer aan ten minste een van de volgende voorwaarden wordt voldaan:

- • Uw tablet is via Bluetooth verbonden met een vertrouwd apparaat.
- • Uw tablet bevindt zich op een vertrouwde locatie.
- Er wordt een vertrouwd gezicht gedetecteerd.
- • Er wordt een vertrouwde stem gedetecteerd.
- • Lichaamsdetectie is ingeschakeld.

U moet een vergrendelingspatroon, wachtwoord of PIN instellen op uw tablet voordat u deze functie kunt gebruiken.

#### **Tablet coderen**

U kunt een code instellen voor uw accounts, instellingen, gedownloade applicaties en hun gegevens, media en andere bestanden door Tablet coderen aan te raken.

#### **Wachtwoorden zichtbaar maken**

Schakel dit in om wachtwoorden weer te geven terwijl u typt.

#### **Apparaatbeheerders**

Raak dit aan om apparaatbeheerders weer te geven of te deactiveren.

#### **Onbekende bronnen**

Schakel dit in om toe te staan dat applicaties die u hebt gedownload van websites, uit e-mails of andere locaties dan Google Play Store, worden geïnstalleerd.

Om uw tablet en persoonlijke gegevens te beschermen, moet u applicaties alleen downloaden uit vertrouwde bronnen, zoals Google Play Store.

#### **App-machtigingen**

Raak dit aan om app-machtigingen te bekijken of wijzigen.

#### **Opslagtype**

Raak dit aan om een type opslag te selecteren.

#### **Vertrouwde id-gegevens**

Raak dit aan om vertrouwde CA-certificaten weer te geven.

#### **Installeren vanaf SD-kaart**

Raak dit aan om gecodeerde certificaten te installeren vanaf de microSD-kaart of vanuit de interne opslag.

#### **Opslag wissen**

Raak dit aan om alle referenties te verwijderen.

#### **Vertrouwensagents**

Vertrouwensagents weergeven of uitschakelen.

#### **Scherm vastzetten**

Schakel de schakelaar Scherm vastzetten in, open het scherm dat u wilt vastzetten, raak het pictogram **Overzicht** onderaan aan, veeg vervolgens omhoog en raak het pictogram voor vastzetten aan. Het scherm wordt vastgezet.

Druk om het scherm los te maken tegelijkertijd lang op het pictogram **Terug** en het pictogram **Overzicht**.

#### **Apps met gebruikerstoegang**

Schakel dit in om toe te staan dat aangewezen applicaties toegang hebben tot algemene informatie over de applicaties op uw tablet.

### **11.3.3 Accounts**

Gebruik de instellingen om e-mailaccounts en andere ondersteunde accounts toe te voegen, te verwijderen en te beheren. U kunt deze instellingen ook gebruiken om te bepalen hoe en of alle applicaties gegevens mogen verzenden, ontvangen en synchroniseren volgens hun eigen planning en of alle applicaties automatisch gebruikersgegevens kunnen synchroniseren.

## **11.3.4 Taal en invoer**

Gebruik de instellingen bij Taal en invoer om de taal voor de tekst op uw tablet te selecteren en om het schermtoetsenbord te configureren. U kunt tevens instellingen voor gesproken invoer en de snelheid van de aanwijzer configureren.

#### **Taal**

Raak dit aan om de gewenste taal en regio te selecteren.

### **Spellingcontrole**

Schakel dit in om automatische woordsuggestie in te schakelen.

#### **Persoonlijk woordenboek**

Raak dit aan om een lijst te openen met woorden die u hebt toegevoegd aan het woordenboek. Raak een woord aan om het te bewerken of te verwijderen. Raak de toets voor toevoegen (+) aan om een woord toe te voegen.

#### **Standaard**

Raak dit aan om het standaardtoetsenbord voor invoer in te stellen.

#### **Android-toetsenbord**

De instellingen voor het Android-toetsenbord zijn van toepassing op het schermtoetsenbord dat is opgenomen op de tablet. De functies voor correctie en hoofdlettergebruik zijn alleen van toepassing op de Engelse versie van het toetsenbord. De volgende opties zijn beschikbaar:

#### • **Taal**

Raak dit aan om de invoertaal in te stellen.

#### • **Voorkeuren**

Raak dit aan om uw invoervoorkeuren te selecteren, zoals **Automatisch hoofdlettergebruik**, **Dubbele spatie voor punt aan einde zin** en **Geluid bij druk op toets**.

#### • **Weergave en indelingen**

Raak dit aan om het thema en aangepaste invoerstijlen in te stellen.

#### • **Tekstcorrectie**

Raak dit aan om persoonlijke of extra woordenboeken in te stellen, aanstootgevende woorden te blokkeren, automatische correctie in te schakelen en om de instellingen voor correctiesuggesties te bewerken.

#### • **Geavanceerd**

Raak dit aan om geavanceerde instellingen voor Androidtoetsenbord weer te geven.

#### **Google Spraakgestuurd typen**

#### • **Taal**

Raak dit aan om een taal in te stellen.

#### • **"OK Google"-detectie**

Schakel dit in zodat u "OK Google" kunt zeggen om vanuit de Google-applicatie een spraakgestuurde zoekopdracht uit te voeren.

#### • **Handsfree**

Aanvragen toestaan terwijl het apparaat is geblokkeerd voor Bluetooth-apparaten of bedrade apparaten.

#### • **Spraakuitvoer**

Raak dit aan om de spraakuitvoer in te schakelen of om de spraakuitvoer te beperken tot handsfreesituaties.

#### • **Offline spraakherkenning**

Raak dit aan om talen te downloaden of bij te werken om offline spraakherkenning mogelijk te maken.

#### • **Scheldwoorden blokkeren**

Schakel dit in om herkende aanstootgevende spraakresultaten te verbergen.

#### • **Bluetooth-headset**

Schakel dit in om audio op te nemen via de Bluetooth-headset, indien beschikbaar.

#### **Spraakinvoer**

Raak dit aan om spraakinvoerservices in te schakelen, zoals **Enhanced Google-services** en **Basic Google-herkenning**.

#### **Tekst-naar-spraak-uitvoer**

#### • **Voorkeursengine**

Raak dit aan om de tekst-naar-spraak-machine van uw voorkeur te kiezen, raak het pictogram Instellingen aan om meer keuzes weer te geven voor elke machine.

#### • **Spraaksnelheid**

Raak dit aan om een dialoogvenster te openen waarin u kunt selecteren hoe snel de synthesizer moet spreken.

#### • **Luister naar een voorbeeld**

Raak dit aan om een kort voorbeeld van de spraaksynthesizer af te spelen, met uw huidige instellingen.

#### • **Status van standaardtaal**

Bekijk hier de status van de standaardtaal.

#### **Aanwijzersnelheid**

Raak dit aan om de snelheid van de aanwijzer in te stellen.

## **11.3.5 Back-up maken en opnieuw instellen**

#### **Back-up van mijn gegevens maken**

Schakel dit in om met uw Google-account een back-up van de instellingen van uw tablet en andere applicatiegegevens te maken op de servers van Google. Als u uw tablet vervangt, worden de instellingen en gegevens waarvan u een back-up hebt gemaakt, teruggezet naar de nieuwe tablet wanneer u zich voor het eerst aanmeldt met uw Google-account. Als u deze optie inschakelt, wordt een back-up van een groot aantal instellingen en gegevens gemaakt, waaronder uw Wi-Fi-wachtwoorden, bladwijzers, een lijst met geïnstalleerde applicaties, de woorden die u met het schermtoetsenbord hebt toegevoegd aan het woordenboek en de meeste van de instellingen die u hebt geconfigureerd met de applicatie Instellingen. Als u deze optie uitschakelt, wordt er geen backup van uw instellingen meer gemaakt en worden bestaande back-ups verwijderd van de servers van Google.

#### **Back-upaccount**

Raak dit aan om een back-upaccount in te stellen.

#### **Automatisch herstellen**

Raak als de back-upaccount is geactiveerd de schakelaar aan om deze functie te activeren, zodat uw instellingen of andere gegevens waarvan een back-up is gemaakt, worden hersteld als u een applicatie opnieuw installeert.

#### **Terugzetten naar fabrieksinstelling**

Als u de tablet opnieuw instelt, worden al uw persoonlijke gegevens verwijderd uit de interne tabletopslag, waaronder informatie over uw Google-account, eventuele andere accounts, uw systeem- en applicatie-instellingen en eventuele gedownloade applicaties. Als u de tablet opnieuw instelt, worden eventuele systeemupdates die u hebt gedownload of bestanden op uw microSD-kaart, zoals muziek of foto's, niet verwijderd. Als u het selectievakje 'Inhoud van interne opslag bewaren' inschakelt voordat u **TABLET HERSTELLEN** aanraakt, worden bestanden die in de opslag van uw tablet zijn opgeslagen, niet gewist. Als u de tablet op deze manier opnieuw instelt, wordt u gevraagd hetzelfde soort gegevens op te geven als toen u Android voor het eerst startte.

Als u de tablet niet kunt inschakelen, kunt u de fabrieksinstellingen terugzetten met behulp van de hardwaretoetsen. Druk de toets **Volume omhoog** en de **Aan/uit**-toets tegelijkertijd in tot de schermverlichting wordt ingeschakeld.

## **11.4 Systeem**

## **11.4.1 Datum en tijd**

Gebruik de instellingen bij Datum en tijd om uw voorkeuren aan te passen voor de manier waarop de datum en tijd worden weergegeven.

#### **Automatische datum en tijd**

Schakel dit in om de door het netwerk geleverde tijd te gebruiken of uit om alle waarden handmatig in te stellen.

#### **Automatisch tijdzone selecteren**

Schakel dit in om de door het netwerk geleverde tijdzone te gebruiken of uit om alle waarden handmatig in te stellen.

#### **Datum instellen**

Raak dit aan om een dialoogvenster te openen waarin u de datum van de tablet handmatig kunt instellen.

#### **Tijd instellen**

Raak dit aan om een dialoogvenster te openen waarin u de tijd van de tablet handmatig kunt instellen.

#### **Tijdzone selecteren**

Raak dit aan om een dialoogvenster te openen waarin u de tijdzone van de tablet handmatig kunt instellen.

#### **24-uurs notatie gebruiken**

Schakel dit in om de tijd in de 24-uursnotatie weer te geven.

#### **Datumnotatie selecteren**

Raak dit aan om een dialoogvenster te openen waarin u de notatie voor het weergeven van een datum kunt selecteren.

## **11.4.2 Toegankelijkheid**

U kunt de instellingen bij Toegankelijkheid gebruiken om eventuele invoegtoepassingen voor toegankelijkheid te configureren die u op de tablet hebt geïnstalleerd.

#### **TalkBack**

Raak dit aan om in of uit te schakelen om de TalkBack-functie te activeren/deactiveren.

#### **Toegangsschakelaar**

Schakel de schakelaar in om uw apparaat te besturen met configureerbare toetsencombinaties.

#### **Bijschriften**

Raak dit aan om het bijschrifttype in te stellen.

#### **Grote tekst**

Schakel dit in om in te zoomen op tekst.

#### **Scherm automatisch draaien**

Schakel dit in om de functie voor automatisch draaien van het scherm in te schakelen.

#### **Tekst-naar-spraak-uitvoer**

Raak dit aan om de uitvoerfunctie tekst-naar-spraak in te stellen.

#### **Gebaren voor vergroting**

Raak dit aan om de functie voor in-/uitzoomen activeren/ deactiveren door drie keer op het scherm te tikken, in of uit te schakelen.

#### **Wachtwoorden voorlezen**

Schakel dit in om wachtwoorden te laten voorlezen terwijl u typt.

#### **Snelkoppeling Toegankelijkheid**

Raak dit aan om het activeren/deactiveren van toegankelijkheidsfuncties in of uit te schakelen.

#### **Vertraging voor blijven aanraken**

Raak dit aan om de vertragingstijd voor blijven aanraken aan te passen. Deze functie zorgt ervoor dat op uw tablet een verschil wordt gemaakt tussen aanraken en blijven aanraken, waardoor onjuiste bewerkingen wordt voorkomen.

## **11.4.3 Ontwikkelaarsopties**

Als u deze functie wilt openen, raakt u **Instellingen > Over tablet** aan en raakt u vervolgens **Build-nummer** 7 keer aan. **Ontwikkelaarsopties** is nu beschikbaar.

Het scherm Ontwikkelaarsopties bevat instellingen die handig zijn voor het ontwikkelen van Android-applicaties. Raadpleeg de ontwikkelaarswebsite voor Android (http://developer. android.com) voor meer informatie, inclusief documentatie over de Android-applicaties en ontwikkelingshulpprogramma's.

#### **Bugrapport maken**

Raak dit aan om informatie over uw huidige apparaatstatus te verzamelen en deze te verzenden als e-mailbericht.

#### **Wachtwoord desktopback-up**

Raak dit aan om een volledig back-upwachtwoord voor de desktop in te stellen/ te wijzigen/te verwijderen.

#### **Stand-by:**

Schakel dit in om te voorkomen dat het scherm wordt gedimd en vergrendeld wanneer de tablet wordt aangesloten op een lader of een USB-apparaat dat de tablet van stroom voorziet. Gebruik deze instelling niet lange tijd met een statische afbeelding op de tablet, omdat die afbeelding dan op het scherm kan blijven staan.

#### **USB-foutopsporing**

Schakel dit in om toe te staan dat foutopsporingshulpprogramma's op een computer communiceren met uw tablet via een USB-verbinding.

#### **Neplocaties toestaan**

Schakel dit in om toe te staan dat een ontwikkelingshulpprogramma op een computer de locatie bepaalt waarop de tablet denkt dat deze zich bevindt in plaats van dat de interne hulpprogramma's op de tablet hiervoor worden gebruikt.

#### **App voor foutopsporing selecteren**

Raak dit aan om een app voor foutopsporing te selecteren.

#### **Apps verifiëren via USB**

Schakel dit in in om apps te controleren via USB.

#### **Aanraken weergeven**

Schakel dit in om visuele feedback weer te geven van aanrakingen.

#### **Cursorlocatie**

Schakel dit in om de huidige aanraakgegevens weer te geven.

#### **Grenzen van indeling weergeven**

Schakel dit in om grenzen van clips, marges, enzovoort weer te geven.

#### **Upd. GPU-weerg. tonen**

Schakel dit in om updates voor de GPU-weergave weer te geven.

#### **Updates voor hardwarelagen weergeven**

Schakel dit in om updates voor hardwarelagen weer te geven.

#### **Foutopsporing GPU-overbelasting**

Schakel dit in om fouten op te sporen van de GPU-overbelasting.

#### **Oppervlakte-updates weergeven**

Schakel dit in om schermupdates weer te geven.

#### **Vensteranimatie aanpassen**

Raak dit aan om de animatie-instelling voor uw venster aan te passen.

#### **Overgangsanimatie aanpassen**

Raak dit aan om de animatie-instelling bij overgangen aan te passen.

#### **Duur animator**

Raak dit aan om de schaal voor de animatieduur aan te passen.

#### **HW-overlays uitschakelen**

Schakel dit in om altijd GPU te gebruiken voor scherm samenvoegen.

#### **GPU-rendering afdwingen**

Schakel dit in om het gebruik van 2D-hardwareversnelling bij applicaties af te dwingen.

#### **4x MSAA forceren**

Schakel dit in om 4x MSAA in te schakelen.

#### **Strenge modus ingeschakeld**

Schakel dit in om de strenge modus in te schakelen. Wanneer deze optie is ingeschakeld, knippert het scherm wanneer applicaties langdurige bewerkingen op de hoofdthread uitvoeren.

#### **CPU-gebruik weergeven**

Schakel dit in om het huidige CPU-gebruik weer te geven.

#### **Profiel-GPU renderen**

Schakel dit in om 2D-hardwareversnelling te gebruiken bij applicaties.

#### **OpenGL-sporen inschakelen**

Raak dit aan om OpenGL-sporen aan te passen.

#### **Activiteiten niet bewaren**

Schakel dit in om alle activiteiten uit te schakelen wanneer u afsluit.

#### **Limiet achtergrondprocessen**

Raak dit aan om de limiet voor achtergrondprocessen te wijzigen.

#### **Alle ANR's weergeven**

Schakel dit in om het dialoogvenster **Applicatie reageert niet** voor achtergrondapplicaties weer te geven.

## **11.4.4 Over tablet**

Hier vindt u informatie over van alles, van modelnummer, Android-versie, basisbandversie, Kernel-versie en Buildnummer tot de onderstaande items:

#### **Software updates**

Raak dit aan om te controleren op software-updates.

#### **Status**

Hier vindt u de status van: de accu, de acculading, mijn tabletnummer, het netwerk, signaalsterkte, enzovoort.

#### **Juridische informatie**

Raak dit aan om juridische informatie weer te geven.

Sommige diensten en apps zijn mogelijk niet in alle landen beschikbaar.

Vraag in de winkel naar de details.

Android is een handelsmerk van Google Inc. De Android-robot is gereproduceerd of aangepast op basis van werk dat is gemaakt en gedeeld door Google en wordt gebruikt volgens de voorwaarden die worden beschreven in de Creative Commons 3.0 toeschrijvingslicentie.

© Vodafone Group 2015. Vodafone en de Vodafone-logo's zijn handelsmerken van Vodafone Group. Andere producten bedrijfsnamen die hierin worden genoemd, kunnen handelsmerken zijn van de betreffende eigenaars.